# **ICCES Training Manual**

Integrated Colorado Courts<br>E-Filing System ICCES

**Contact Information** 

Phone Number: 1-855-CO-ICCES Email: iccessupport@judicial.state.co.us

## **Table of Contents**

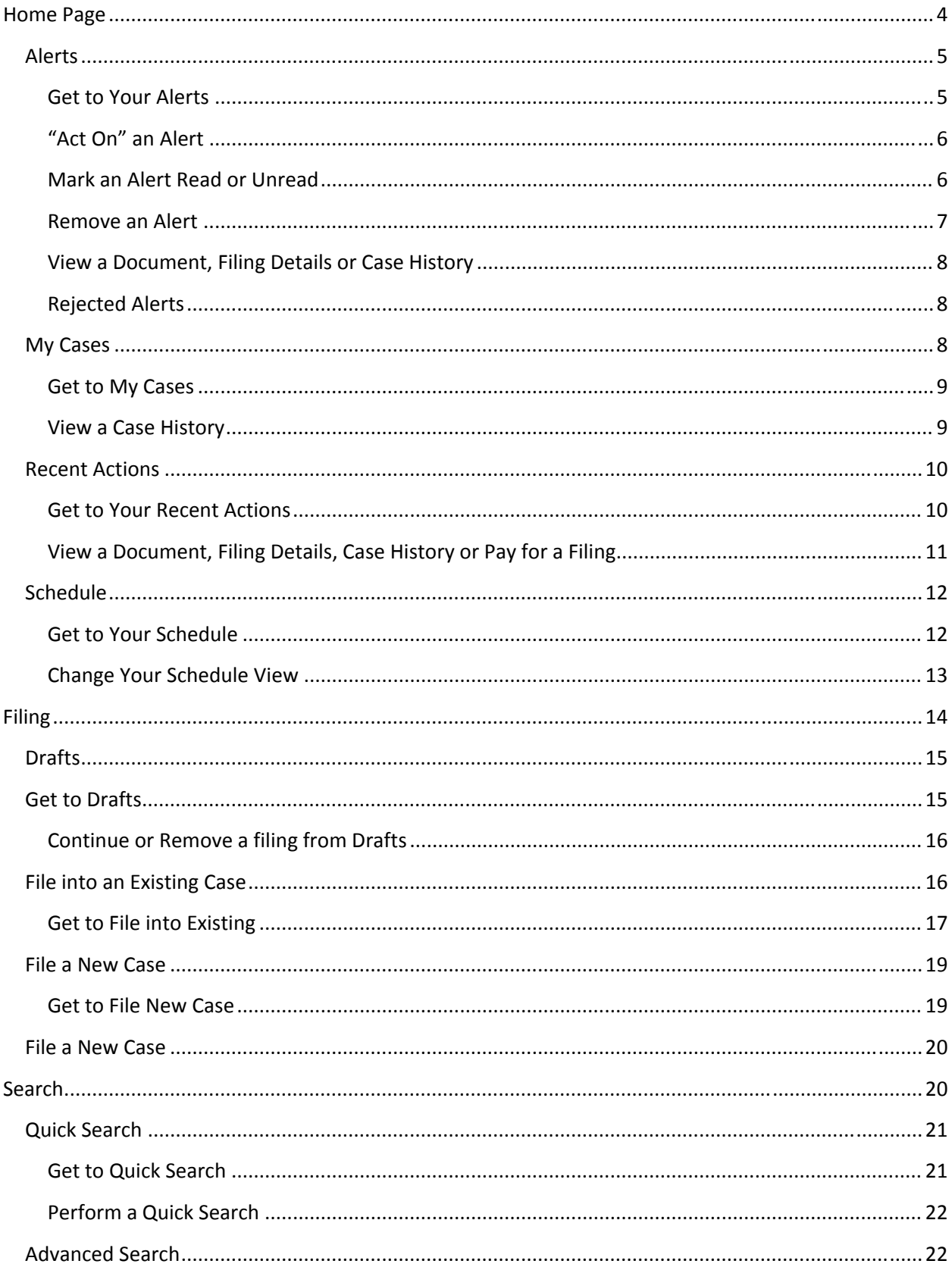

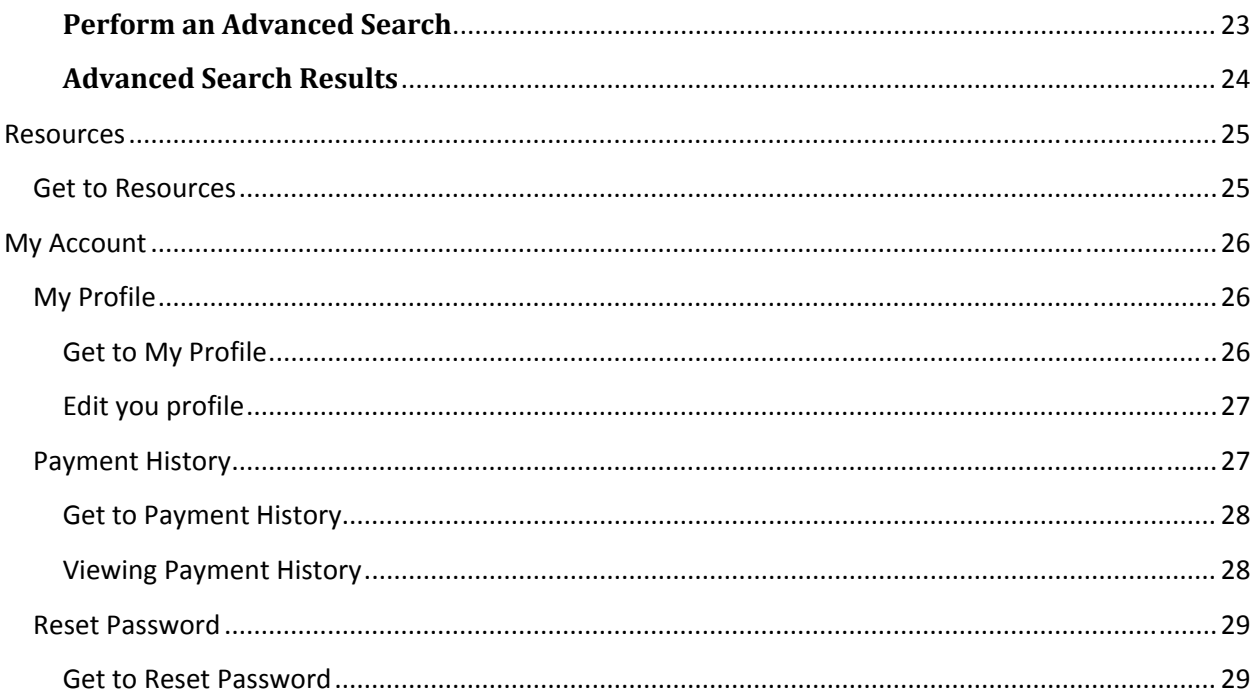

## **Home Page**

Welcome to the Integrated Colorado Courts E-Filing System (ICCES) Home Page. The navigation bar on the top of the screen helps you move quickly through the ICCES system. Here is an overview of the options available on the navigation bar:

**Home**: View important notifications through your Alerts box. Track your e-filed cases through My Cases. Access your filings from the past seven days through Recent Actions. And view upcoming court dates for your e-filed cases through Schedule. You can also access Alerts, My Cases, and Recent Actions through the "Home" menu tree on the left.

**Filing**: File a New Case, File into an Existing Case or continue a Draft filing. You may also use the quick file buttons at the bottom of the home screen.

**Search:** Quickly search through your cases with Quick Search or perform an Advanced Search on all ICCES E-Filed cases.

**Resources**: Access important resources for ICCES Customer Support, court fees, frequently asked system questions, and links to court-related websites

**My Account**: Make changes to your account information through My Account, view your ICCES Payment History, or reset your password or security question through Reset Password.

**Logout:** Logout of the ICCES system. For security reasons, it is important that you *always logout* of ICCES when you are done using it.

The home screen also provides a Quick View Schedule of upcoming court dates for your e-filed cases.

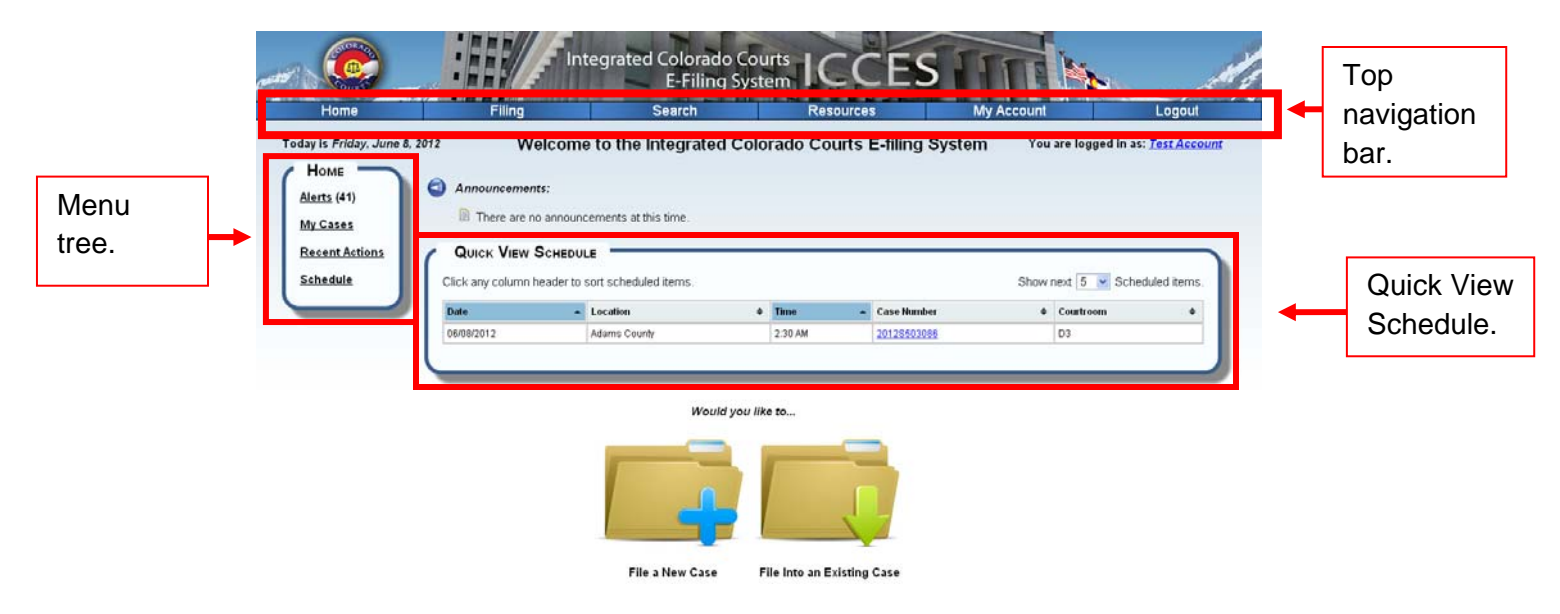

## **Alerts**

Your Alerts box contains items that have been e-served upon you by the courts or by another case party. Alerts will also show any of your filings that the court rejected. It is important to check your Alerts box regularly. The Alerts screen provides you with several functions.

**Act On:** File a document in response to an item, or take a rejected filing and resubmit it.

**Mark as Read or Unread:** Mark items read or unread.

**Remove:** Remove items from your Alerts box.

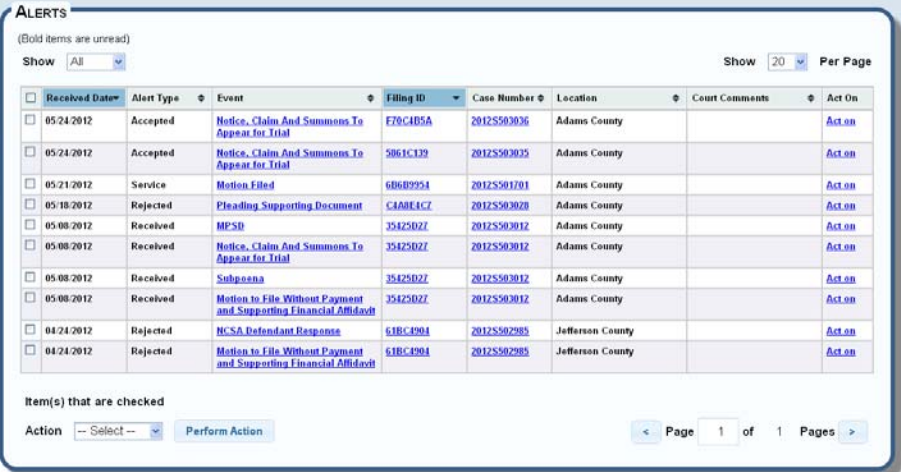

#### **Get to Your Alerts**

From the Home screen, click on the **Alerts** link of the left menu tree.

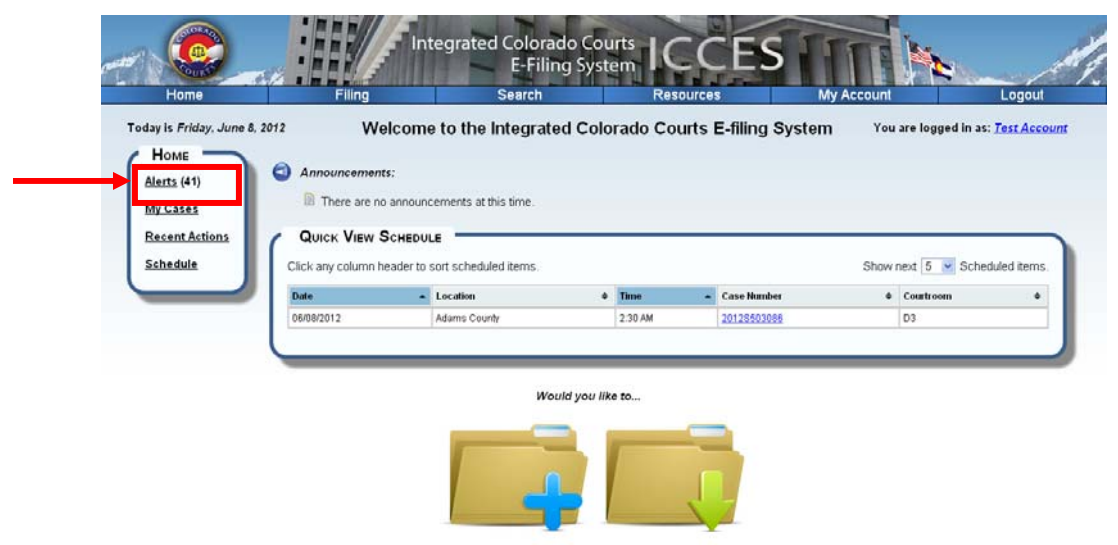

File a New Case File Into an Existing Case You can also hover your mouse over the **Home** menu and select **Alerts**.

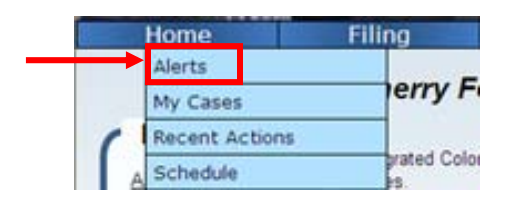

#### **"Act On" an Alert**

If you choose to act on an accepted, received or service alert, you will be taken to the **File into Existing Case** screen, where the system will allow you to file a new document in that case. If you choose to act on a rejected alert, the system will open the rejected item and allow you to edit and re-submit it to the court.

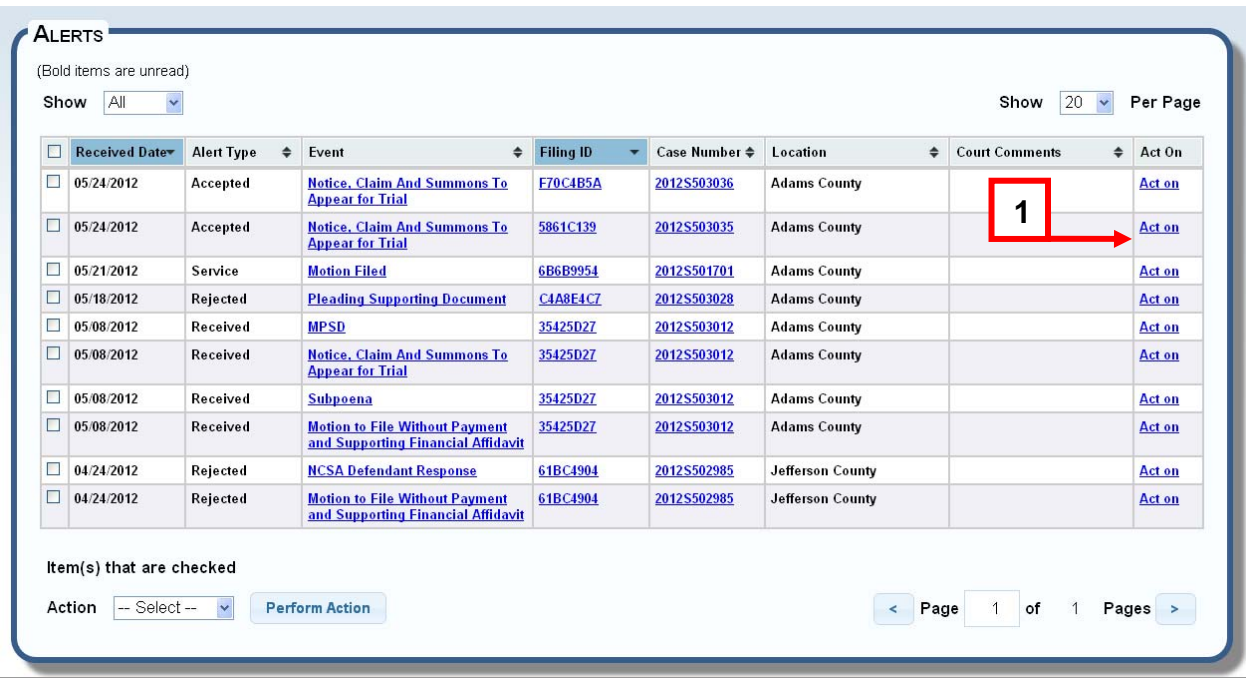

**1.** Click on the **Act On** link next to the filing.

#### **Mark an Alert Read or Unread**

- **1.** Select the items you want to mark as read or unread by clicking on the check box next to that item.
- **2.** To mark the item as Read, select **Mark Read** from the drop down box at the bottom left of the Alerts list. To Mark the item as Unread, select **Mark Unread** from the drop down box at the bottom left of the Alerts list.
- **3.** Press the **Perform Action** button.

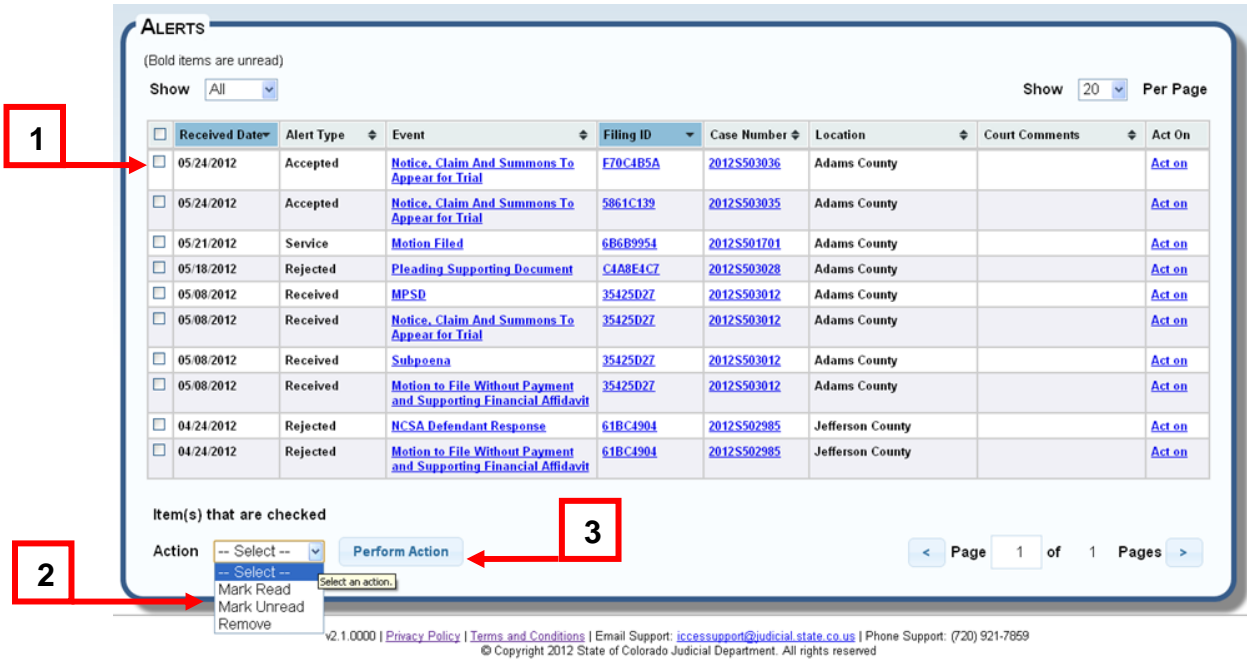

#### **Remove** an **Alert**

- 1. Select the items you want to remove by clicking on the check box next to that item.
- 2. Select **Remove** from the drop down box on the bottom left of the Alerts list.
- 3. Press the **Perform Action** button.

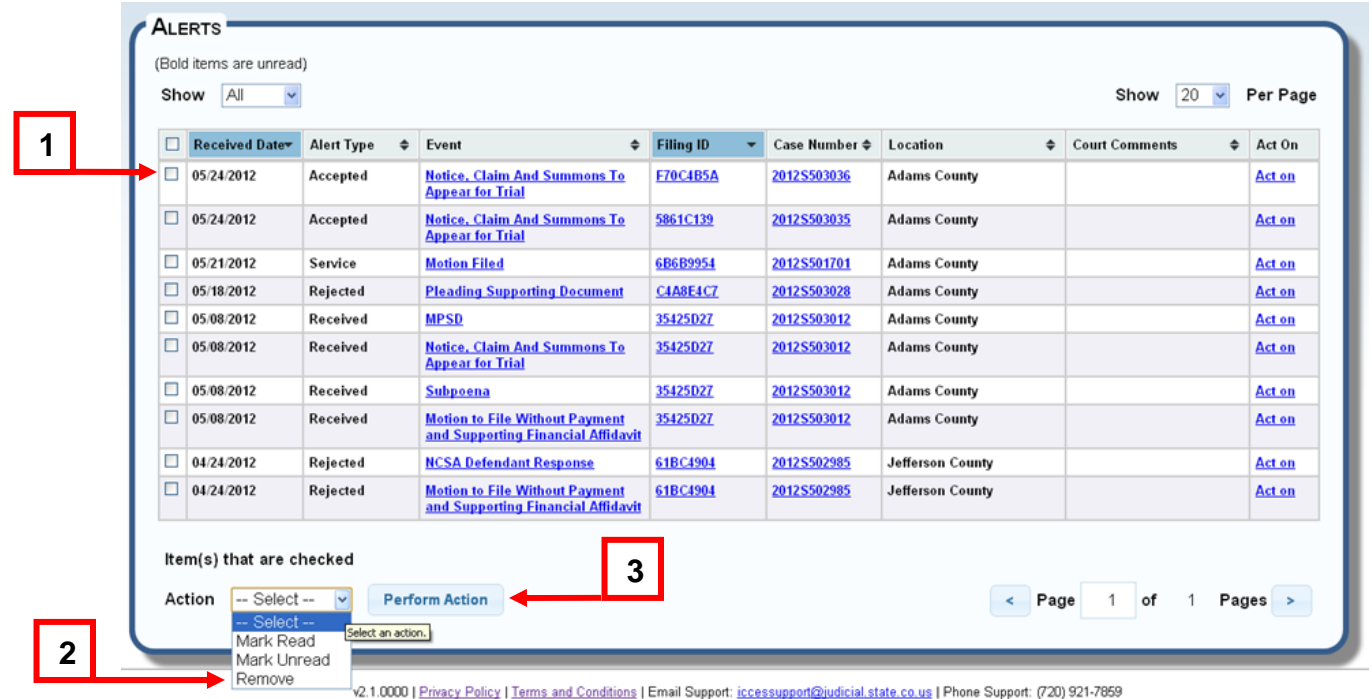

#### **View a Document, Filing Details or Case History**

• To view the document(s) associated with an Alert, click on the hyperlink in the **Document Type** column.

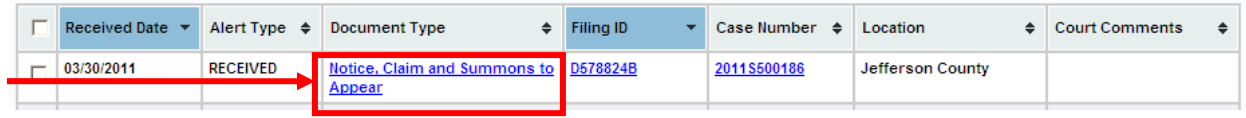

 To view the filing details for an Alert, click on the hyperlink in the **Filing ID** column.

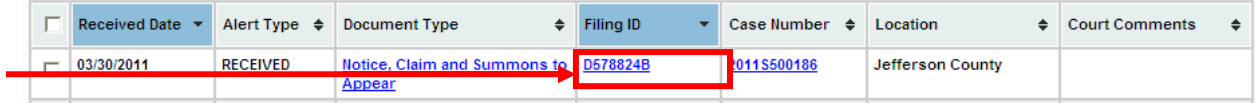

 To view the case history for an Alert, click on the hyperlink in the **Case Number** column.

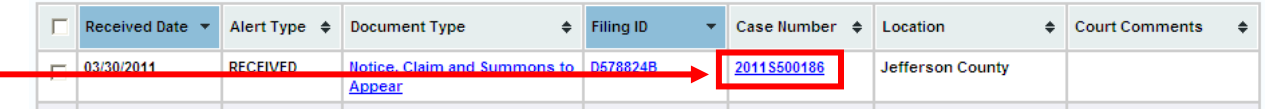

## **Rejected Alerts**

When a document has been rejected by the court, an orange triangle symbol ( $\triangle$ ) will display in the Alert Type column. To view the reason for rejection, click on the orange triangle.

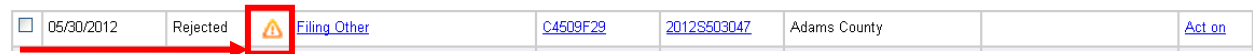

#### **My Cases**

My Cases shows you a listing of your ICCES court cases. Your cases will display in this list only if (1) your email address is associated to the case or (2) you have successfully filed a document into the case.

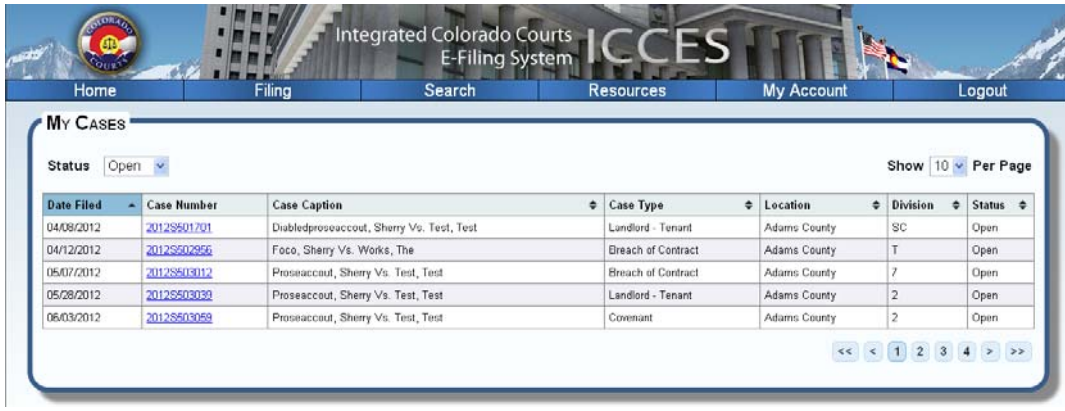

#### **Get to My Cases**

From the Home screen, click on the **My Cases** link of the left menu tree.

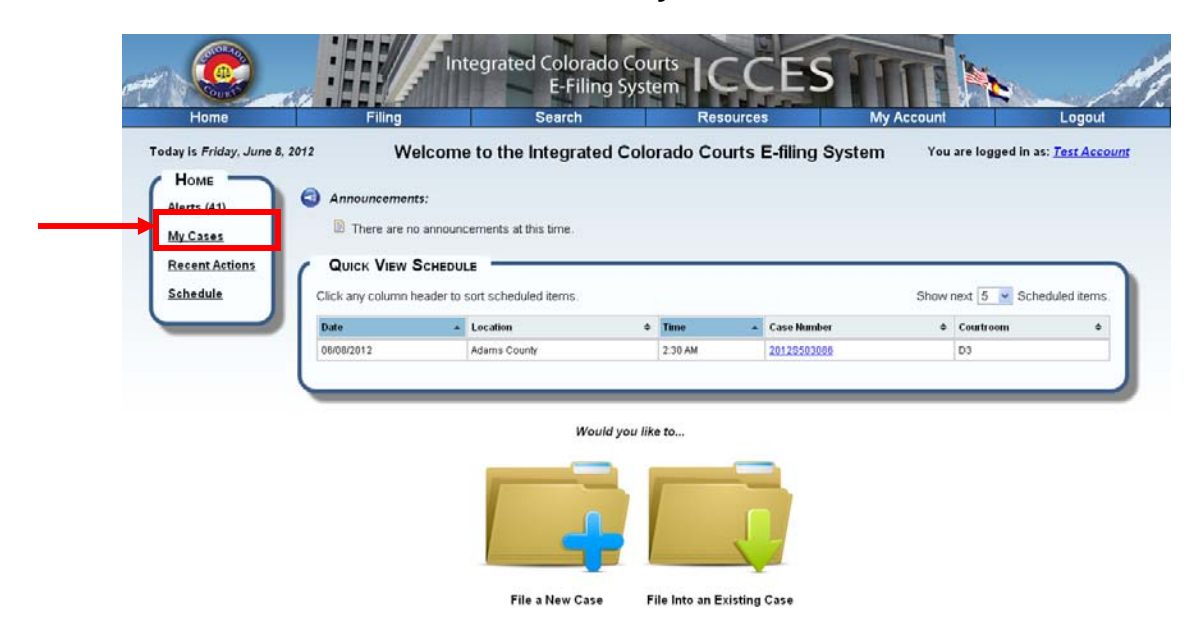

You can also hover your mouse over the **Home** menu and select **My Cases**.

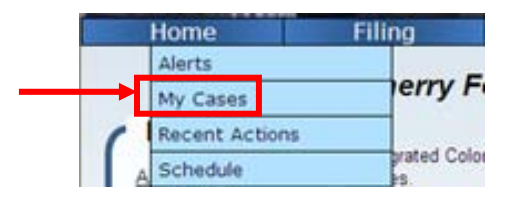

#### **View a Case History**

• To view a case history, click on the case number you would like to view.

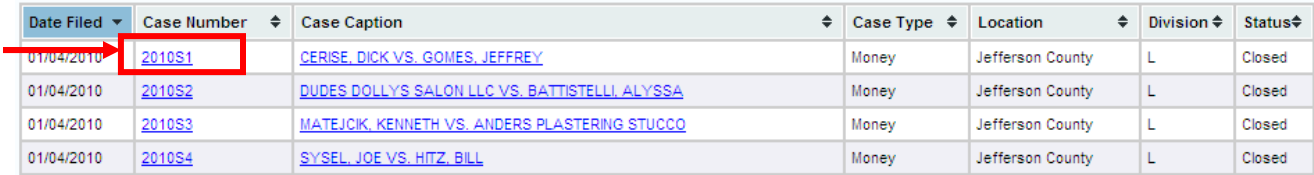

## **Recent Actions**

Recent Actions shows what you have filed through ICCES in the past 7days.

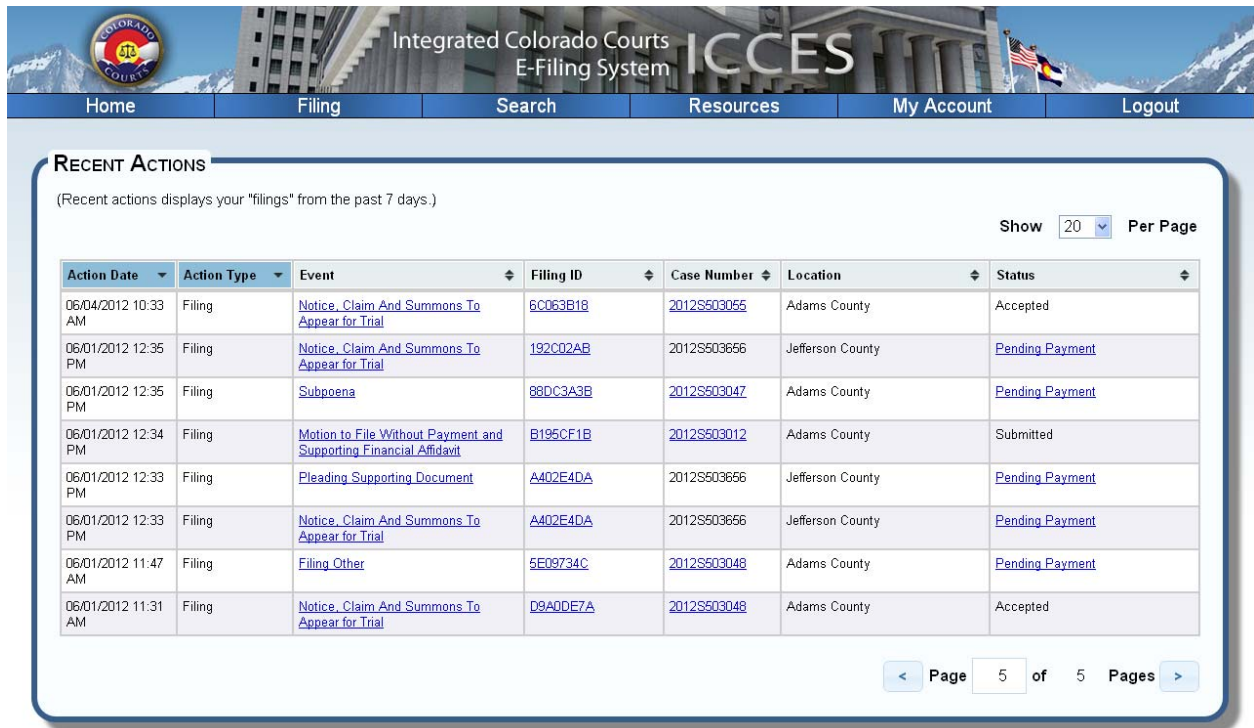

#### **Get to Your Recent Actions**

From the Home screen, click on the **Recent Actions** link of the left menu tree.

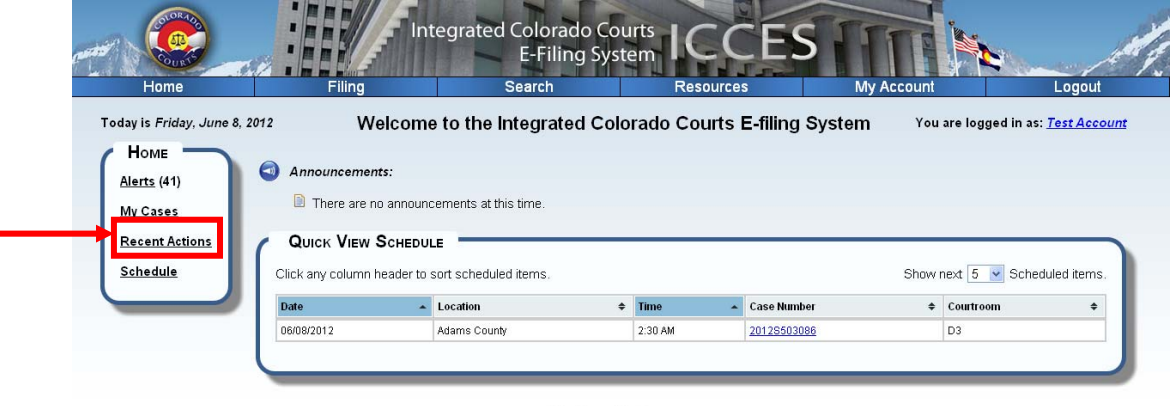

Would you like to...

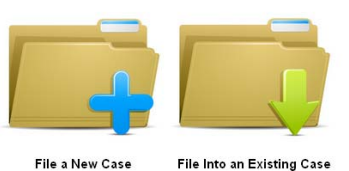

 You can also hover your mouse over the **Home** menu and select **Recent Actions**.

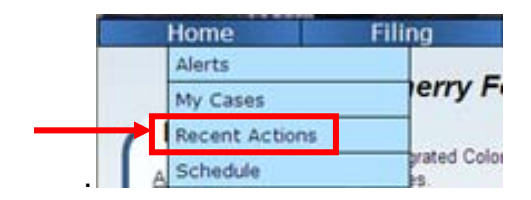

**View a Document, Filing Details, Case History or Pay for a Filing** 

 To view the document associated with a Recent Action, click on the hyperlink in the **Document Type** column.

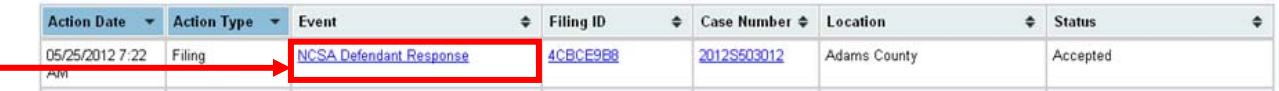

 To view the filing details for a Recent Action, click on the hyperlink in the **Filing ID** column.

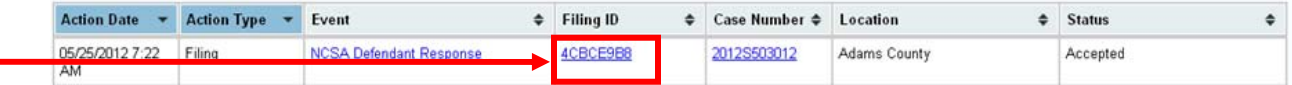

 To view the case history for a Recent Action, click on the hyperlink in the **Case Number** column.

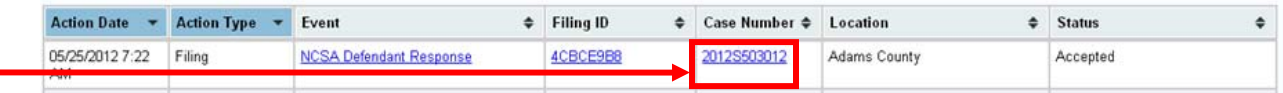

 To pay for a filing that you selected to pay later at the court for, click on the hyperlink in the **Pending Payment** column.

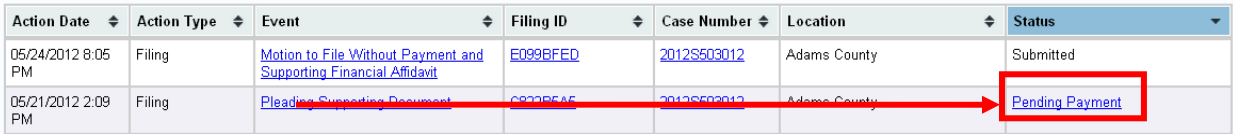

## **Schedule**

Schedule allows you to view your upcoming court appointments. You can view a daily schedule, a weekly schedule, or a monthly schedule.

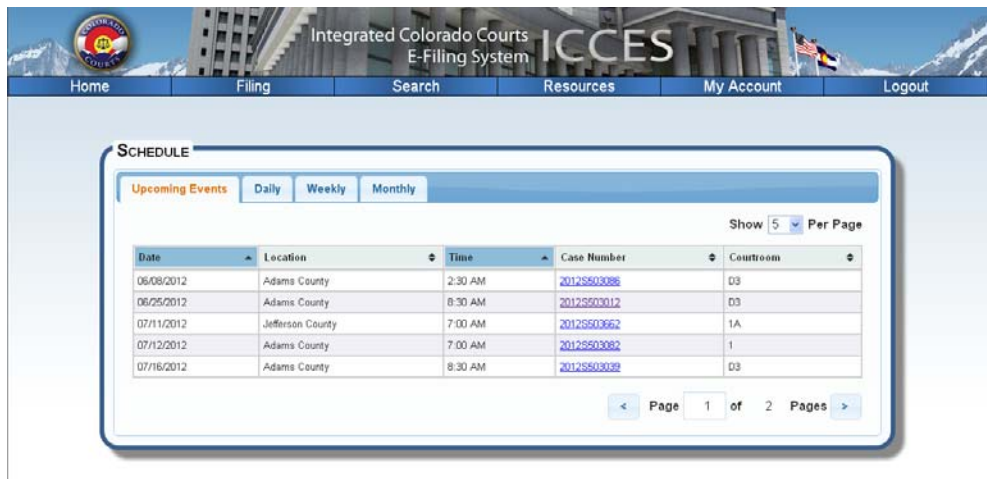

#### **Get to Your Schedule**

From the Home screen, click on the **Schedule** link of the left menu tree.

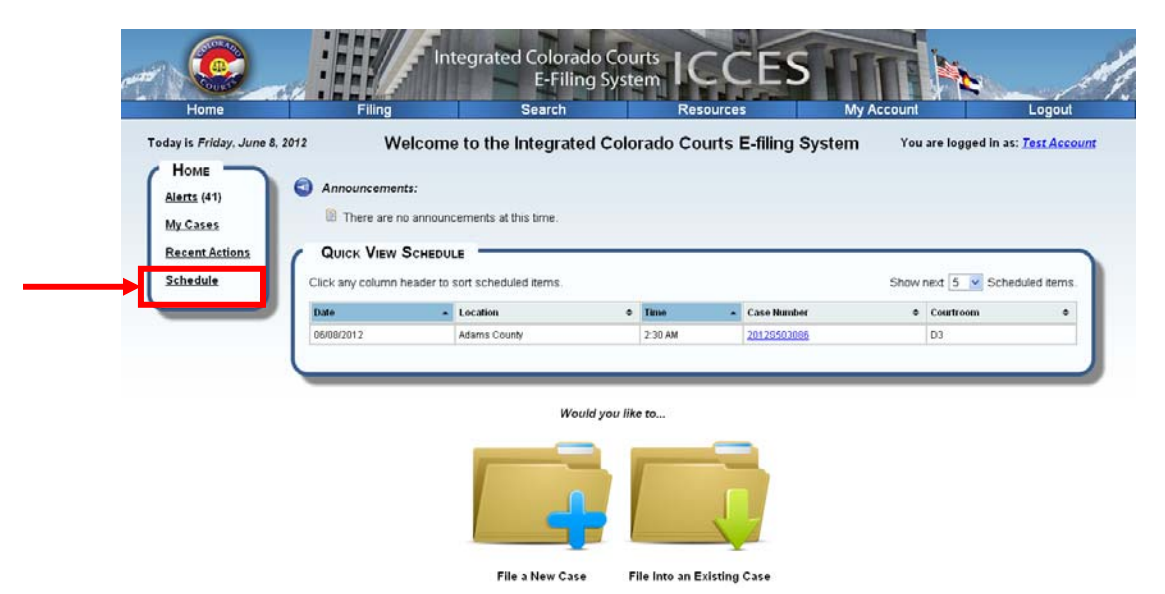

You can also hover your mouse over the **Home** menu and select **Schedule**.

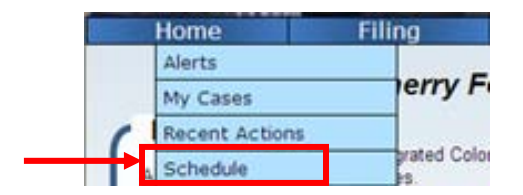

#### **Change Your Schedule View**

Schedule has four different view options: Upcoming, Daily, Weekly, and Monthly.

#### *Upcoming Events View*

- **1.** Select the **Upcoming Events** tab.
- **2.** To view more upcoming events on the page, select the number you want to view from the combo box.

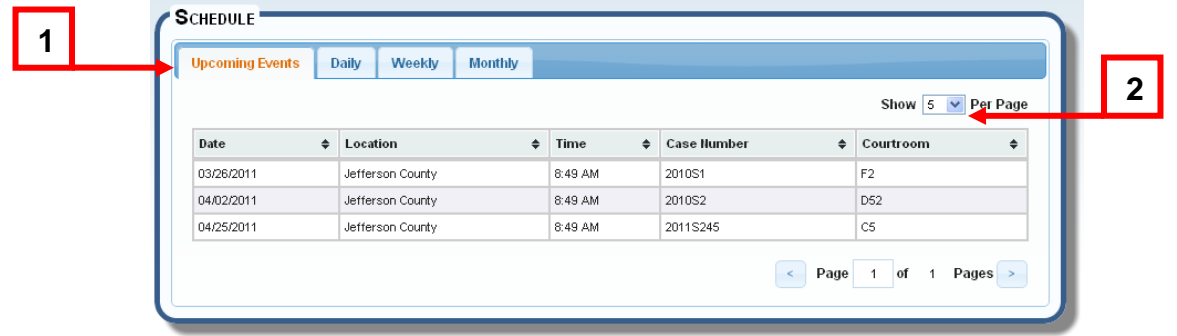

#### *Daily View*

- **1.** Select the **Daily** tab.
- **2.** To view a different day, press the **Back** or **Forward** arrows.
- **3.** To jump back to today's schedule, press the **Today** button.

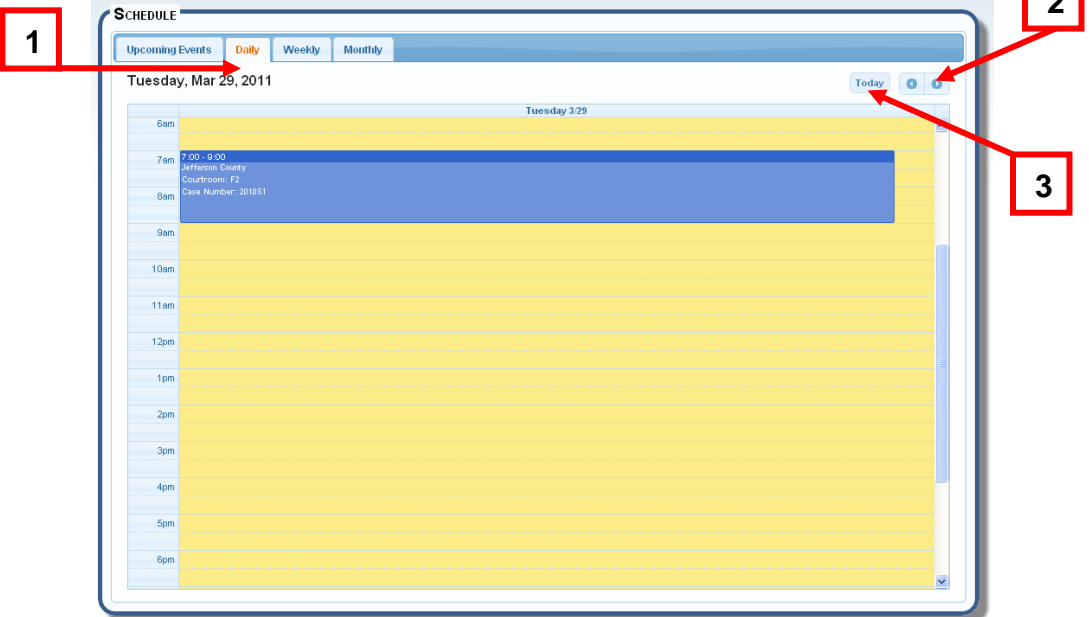

#### *Weekly View*

- **1.** Select the **Weekly** tab.
- **2.** To view a different week, press the **Back** or **Forward** arrows.
- **3.** To jump back to the current week schedule, press the **Today** button.

**2**

 $\overline{a}$ 

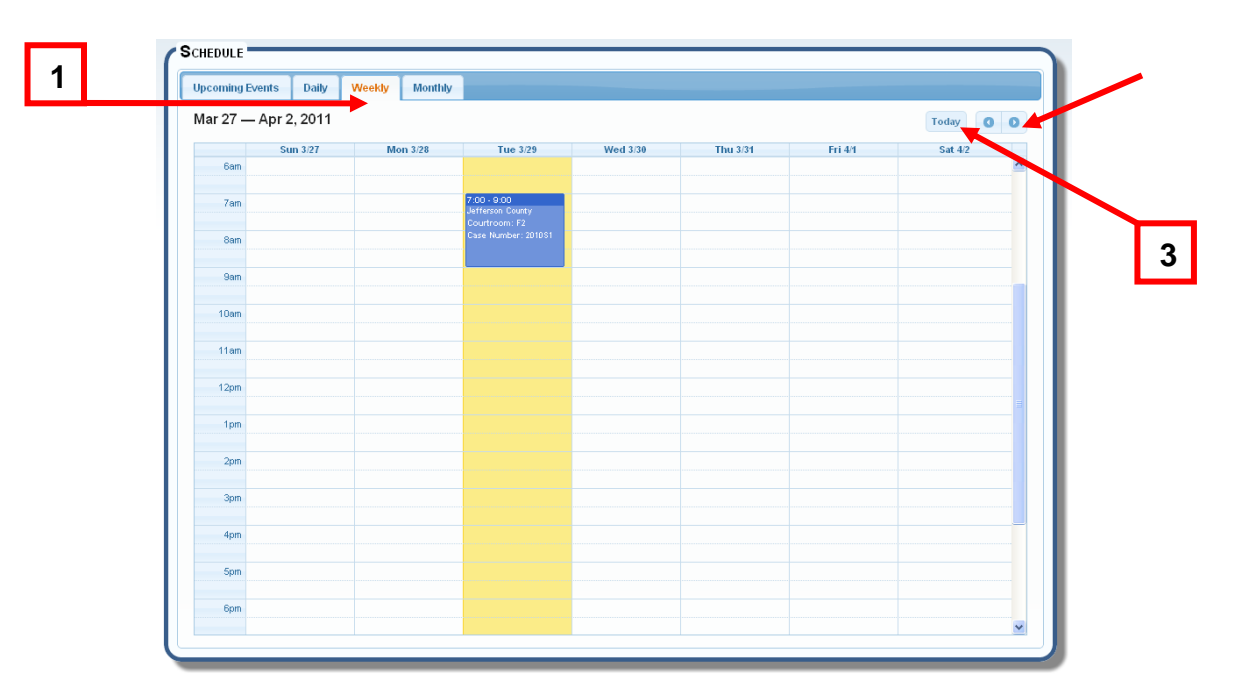

#### *Monthly View*

- **1.** Select the **Monthly** tab.
- **2.** To view a different month, press the **Back** or **Forward** arrows.
- **3.** To jump back to the current month schedule, press the **Today** button.

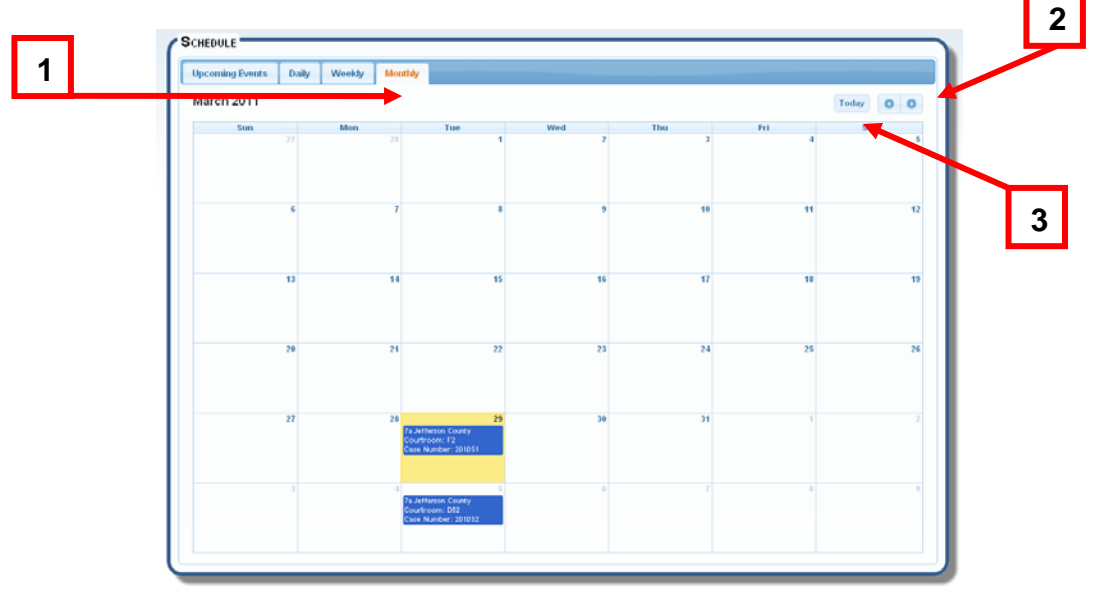

## **Filing**

The **Filing** menu allows you to file documents and cases with the courts electronically.. The "Filing" screen has three options:

**Drafts:** Continue a filing that you saved previously.

**File into an Existing Case:** Electronically file new documents into an existing case.

**File New Case:** Electronically file a new case with the court.

ICCES will launch a user-friendly wizard to assist you in completing your documents and filing them with the court electronically.

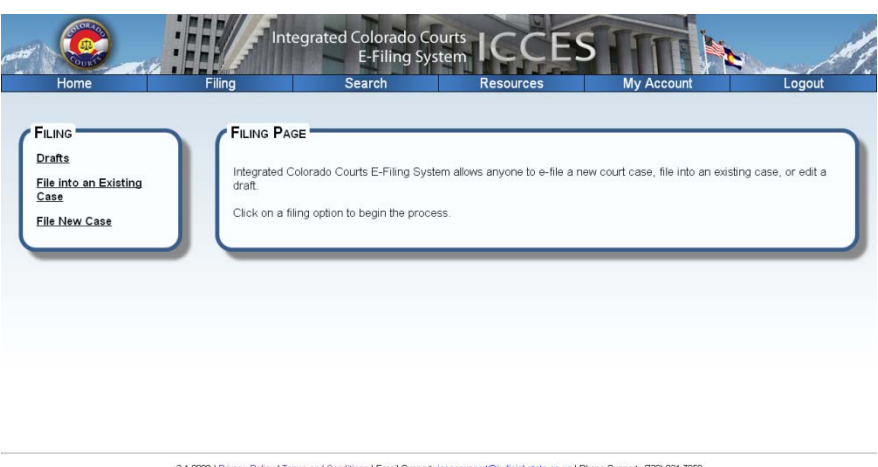

v2.1.0000 | Privacy Policy | Terms and Conditions | Email Support: iccessupport@judicial.state.co.us | Phone Support: (720) 921-7859

## **Drafts**

Your saved filings are stored in the Drafts page. You can continue or remove your filings from this page.

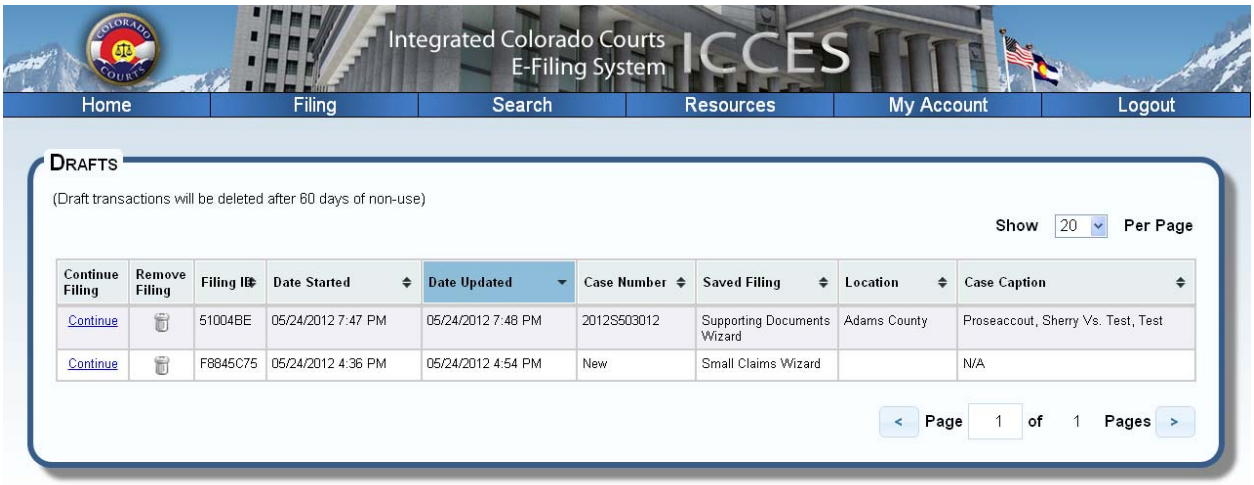

## **Get to Drafts**

- From the Home screen, click on **Filing** from the top navigation bar.
- Click on the **Drafts** link from the left menu tree.

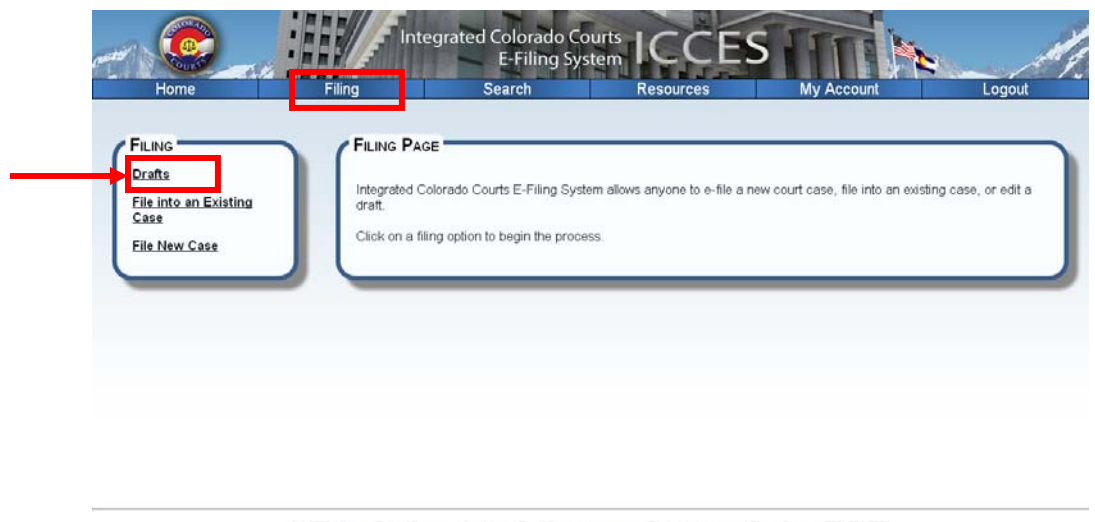

v2.1.0000 | Privacy Policy | Terms and Conditions | Email Support: iccessupport@judicial.state.co.us | Phone<br>© Copyright 2012 State of Colorado Judicial Department. All rights reserved

You can also hover your mouse over the **Filing** menu and select **Drafts**.

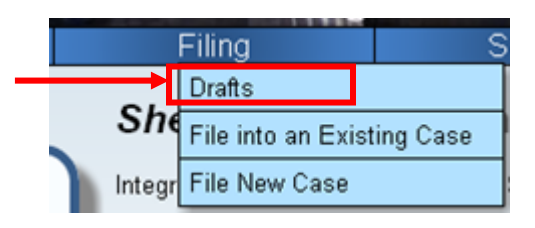

## **Continue or Remove a filing from Drafts**

- 1. To continue a draft filing, click on the **Continue** link next to the filing.
- 2. To remove a draft filing, click on the  $\Box$  next to the filing.

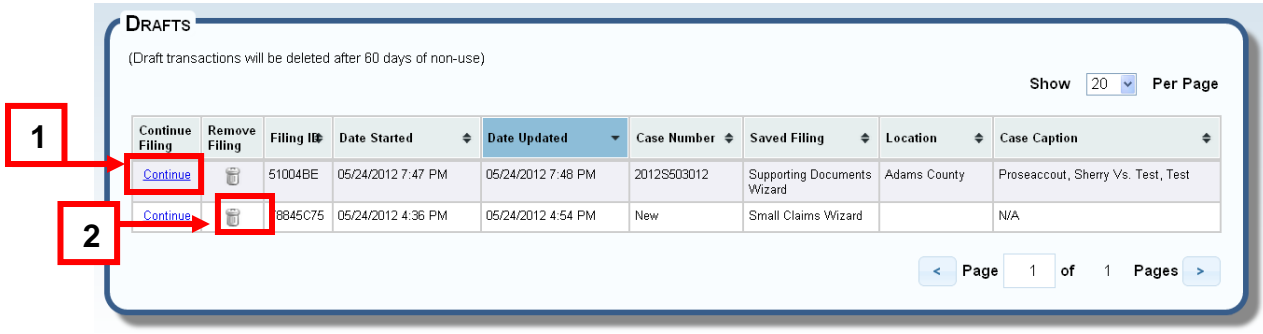

## **File into an Existing Case**

The **File into an Existing Case** screen allows you to file a new document into an existing case. ICCES will launch a wizard to assist you in completing your document and filing it with the court electronically. There are two ways that you can file into an existing case: **Enter a Case Number or File Into Your Cases**.

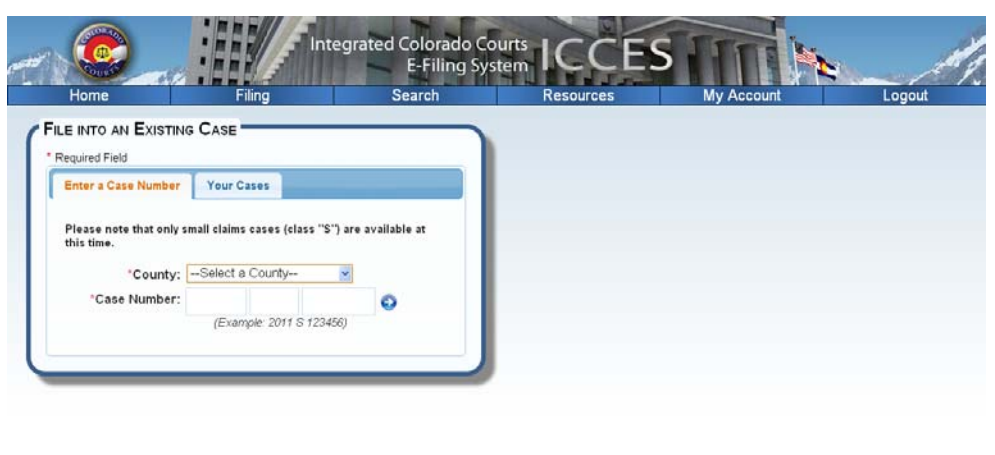

v2 1 0000 | Prinacy Policy | Terms and Conditions | Email Support: incessupport@judicial.state.co.us | Phone Support: (720) 921-7859

#### **Get to File into Existing**

- From the Home screen, click on **Filing** from the top navigation bar.
- Click on the **File into an Existing Case** link from the left menu tree.

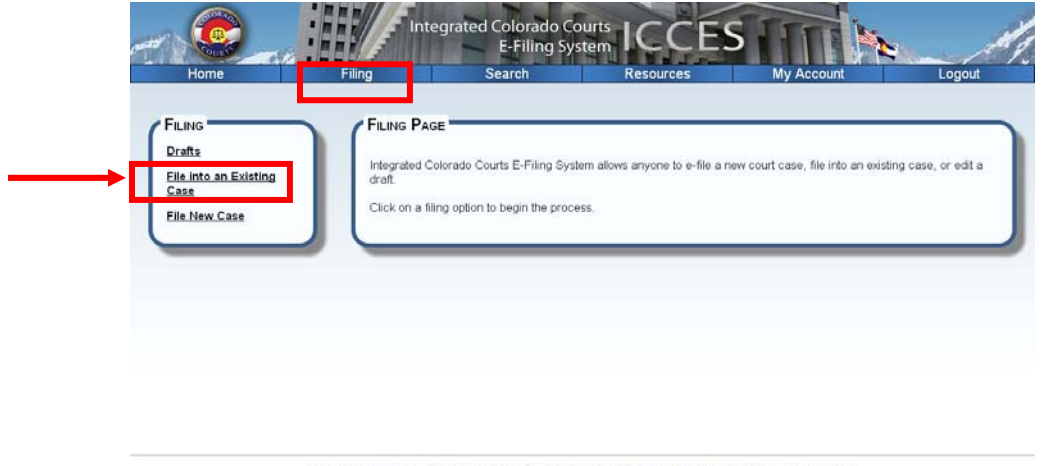

v2.1.0000 | Princy Policy | Terms and Conditions | Email Support: iccessupport@udicial.state.co.us | Phone Support: (720) 921-7859

 You can also hover your mouse over the **Filing** menu and select **File into an Existing Case**.

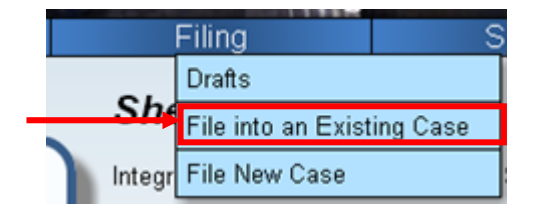

#### *Enter a Case Number*

- 1. In the **County** dropdown box, select the county in which your case is located.
- 2. Enter a Case Number in the text fields (For example: 2011S123456).
- 3. Press the blue arrow button. A second box will appear to the right and ask what you would like to file into that case.
- 4. Select what you want to file from the drop down box.
- 5. Press the **Start Filing** button.

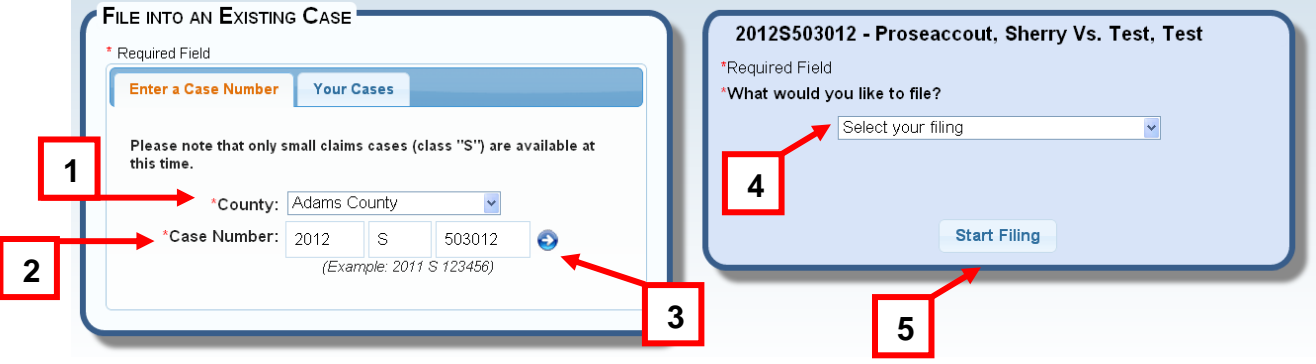

#### *File into Your Cases*

- 1. Select the **Your Cases** tab.
- 2. From your list of cases, click on the link to the case in which you want to file.
- 3. Select what you want to file from the drop down box.
- 4. Press the **Start Filing** button.

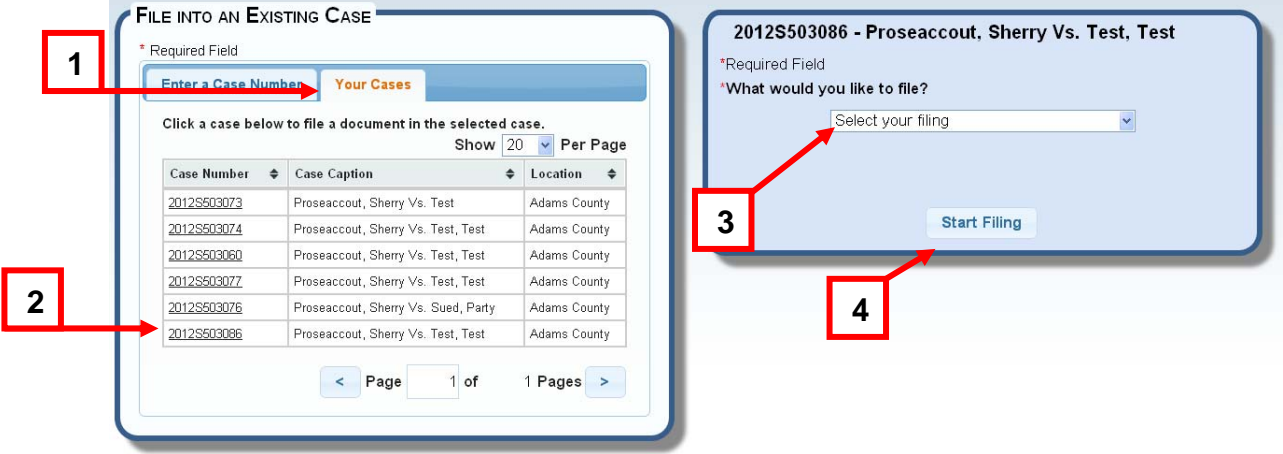

## **File a New Case**

You can electronically file new court cases through ICCES. ICCES will guide you through the process of filing a new case.

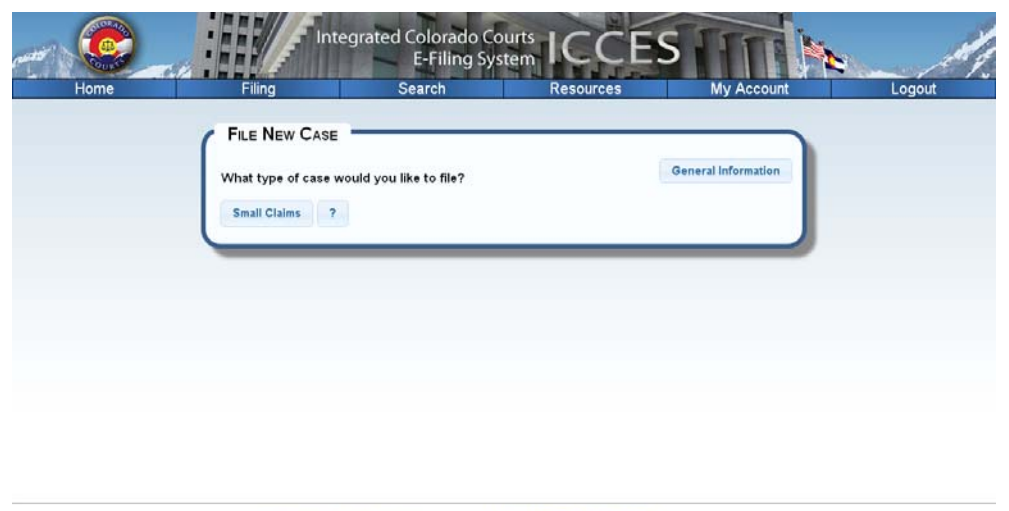

V2.1.0000 | Prinacy Policy | Terms and Conditions | Email Support: iccessupport@judicial.state.co.us | Phone Support: (720) 921-7859

#### **Get to File New Case**

- From the Home screen, click on **Filing** from the top navigation bar.
- Click on the **File New Case** link from the left menu tree.

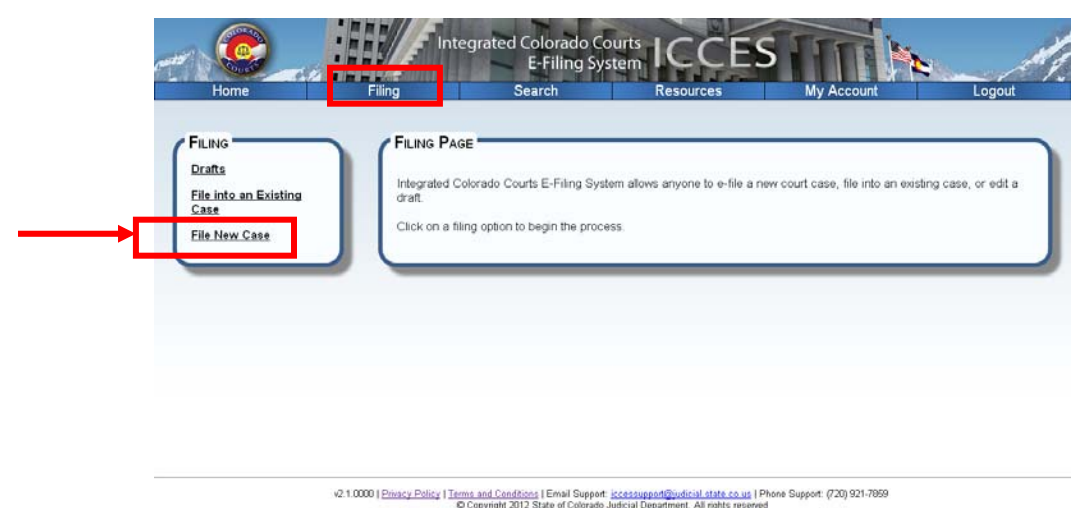

You can also hover your mouse over the **Filing** menu and select **File New Case**.

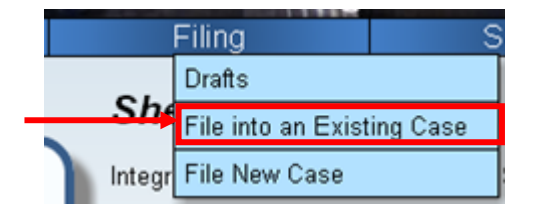

#### **File a New Case**

• Press the button for the corresponding type of case you would like to file (Note: ICCES only supports Small Claims cases at this time).

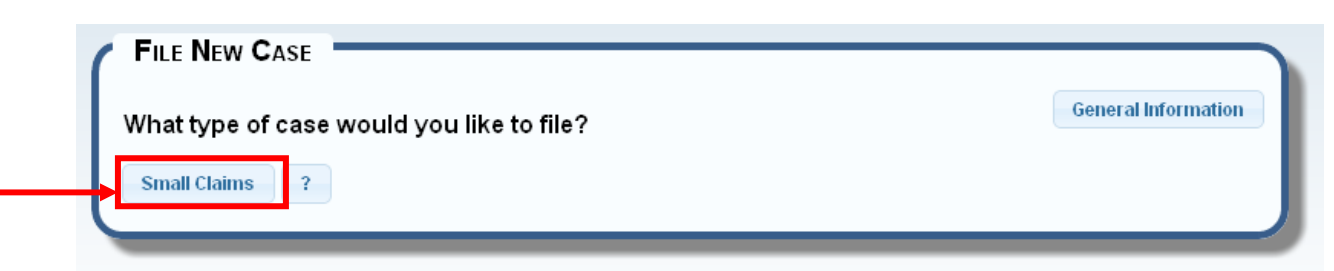

## **Search**

ICCES provides you with two types of searches:

**Quick Search:** Quickly search through your ICCES filings.

**Advanced Search:** Search through all ICCES filings.

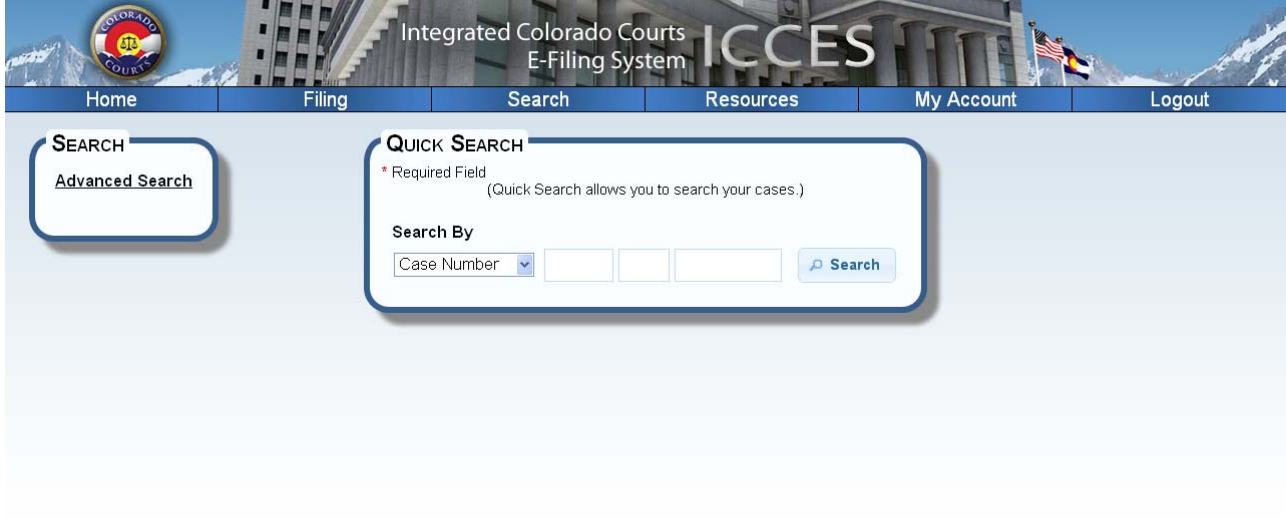

v2.1.0000 | Privacy Policy | Terms and Conditions | Email Support: iccessupport@judicial.state.co.us | Phone Support: (720) 921-7859

## **Quick Search**

Quick Search allows you to search for cases and documents that you have filed. You can search by the following:

**Case Number:** A unique number the court assigns to your case.

**Document ID:** The unique identifier assigned by ICCES to a document.

**Filing ID:** The unique identifier assigned by ICCES to a filing.

**Person's Name:** The name of a person involved a case.

**Business Name:** The name of a business involved in a case.

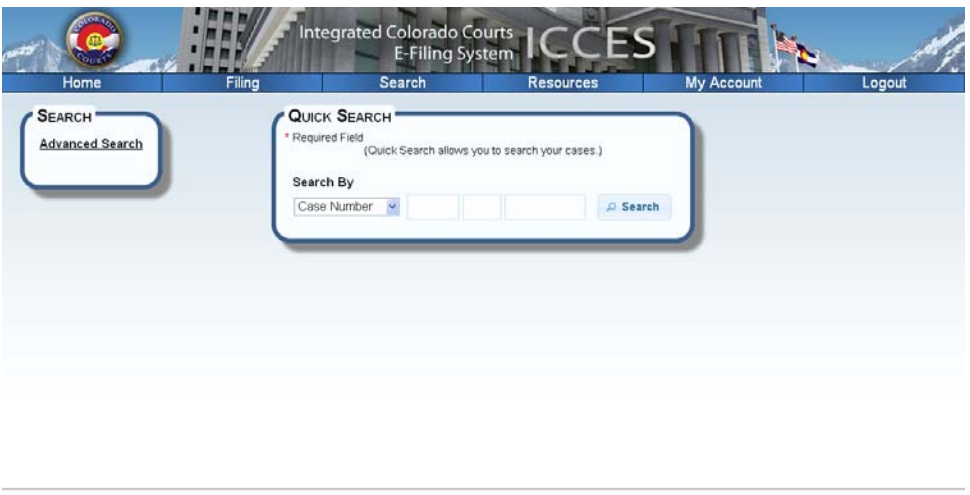

v2.1.0000 | Privacy Policy | Terms and Conditions | Email Support iccessupport@indicial.state.co.us | Phone Support: (720) 921-7859

#### **Get to Quick Search**

From the Home screen, click on **Search** from the top navigation bar.

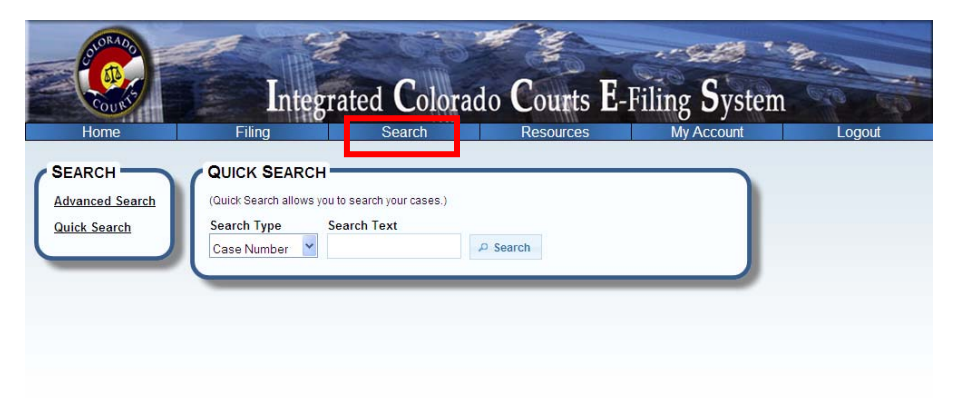

V 0.1.0005 - Privacy Policy - Email Support - Phone Support: (720) 921-7859

#### **Perform a Quick Search**

- 1. Select the Search Type from the drop down box.
- 2. Enter what you are searching for in the Search Text box.
- 3. Press the **Search** button.

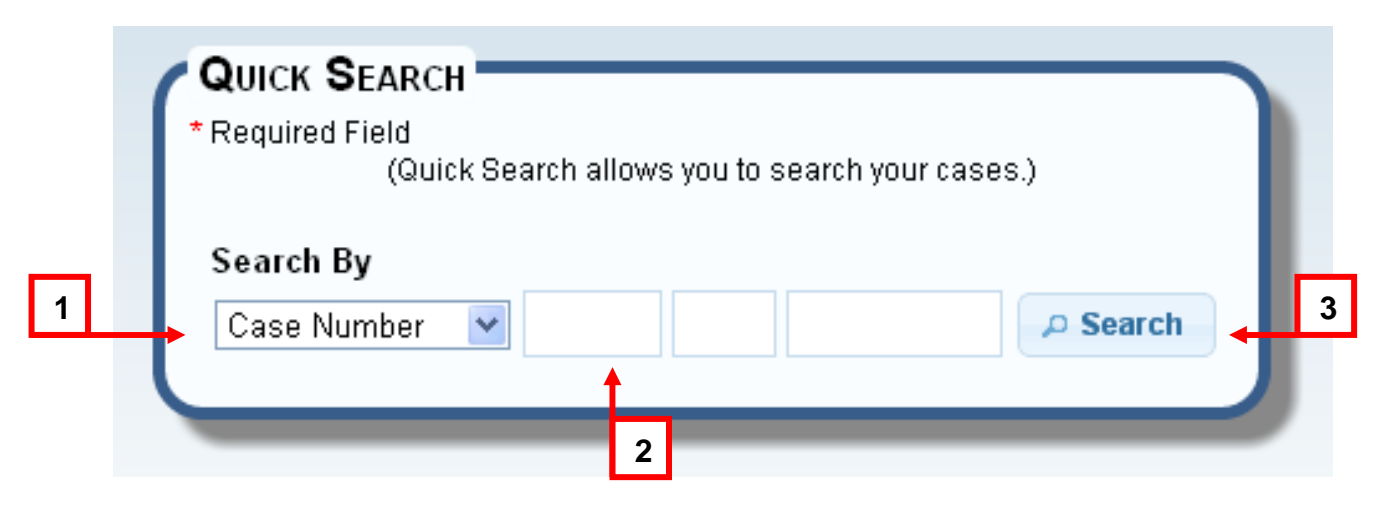

## **Advanced Search**

Advanced Search allows you to search through all electronic filings. You can search by the following:

**Case Number:** A unique number the court assigns to your case.

**Location:** The location of the court—for example, Jefferson County, Adams County.

**Case Class:** This list contains the case classes by which you can search—for example, Small Claims.

**Event:** Each document filed electronically has an event assigned—for example, Motion, Order, Notice. This list contains various events for which you can search. If you select a specific case class from the Case Class list on the left, this list will only show you the events that are available for that case class.

**Document Title:** Each electronic document also has a document title, which further describes the document. For example, a document may have an event of "Motion" with a document title of "Motion *to Dismiss Case*."

**Date Range:** The date that an event was filed with the court.

**Party Name Search**: You can search for documents filed by a person, business or judicial officer name. Please note that certain case parties are considered "protected" and may not display in your search results.

**Document Options:** You can search for documents that have been filed to the court.

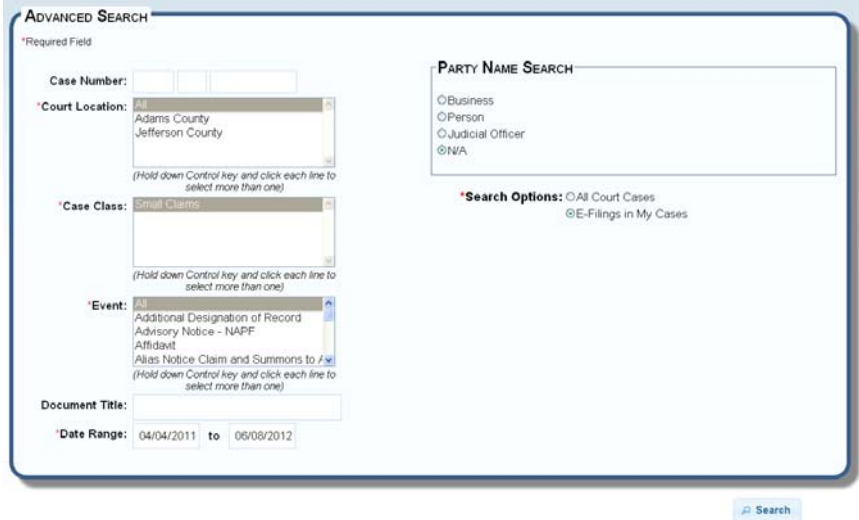

**Search Options:** You can search for filings in all court cases, cases you are attached to and all cases that belong to your organization.

#### **Perform an Advanced Search**

- 1. At minimum, all required fields should be selected.
- 2. Press the **Search** button. Please note, search results are limited to 20,000. If your results exceed this amount you will be instructed to narrow your search.

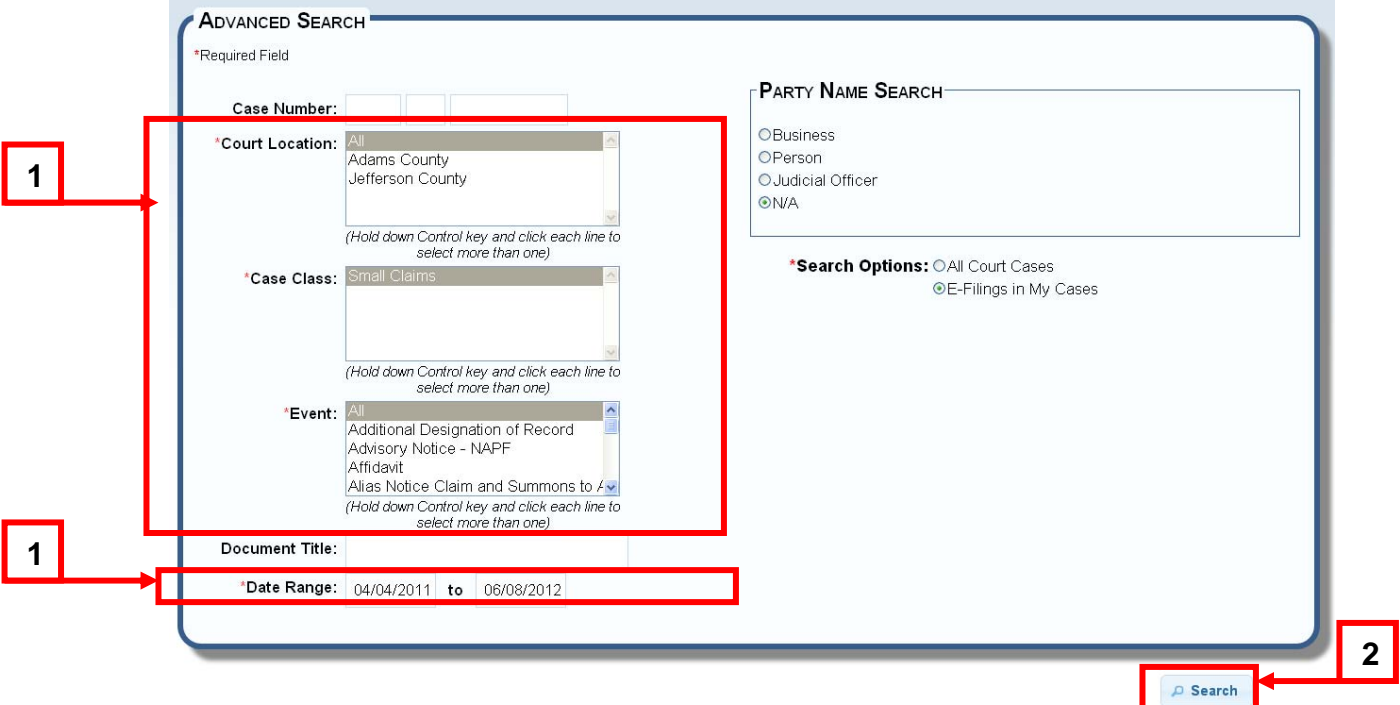

#### **Advanced Search Results**

Advanced search results screen will display your search results. You will see the search criteria and the number of results returned. You have the ability to adjust the number of results displayed and page through all matching items. Please note, all documents that meet your search criteria will display.

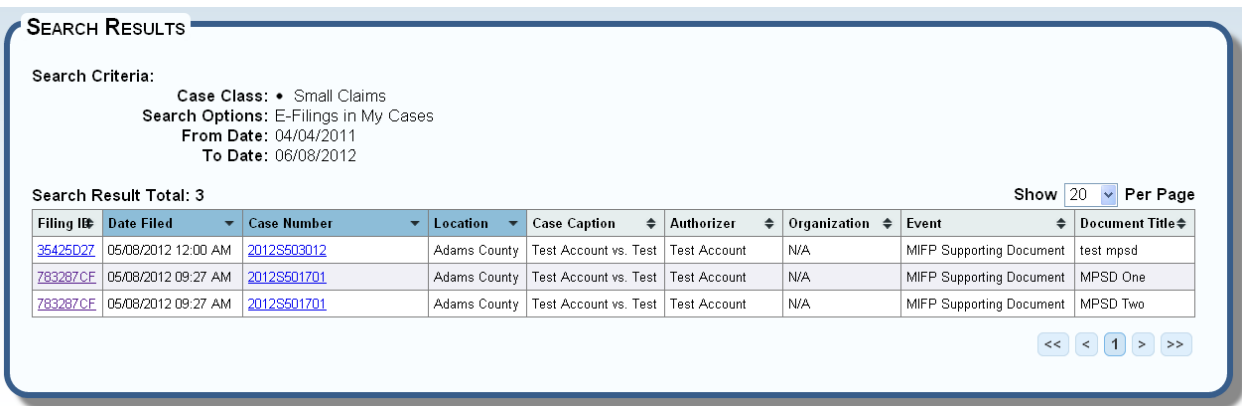

**Filing ID:** A unique identifier assigned, by ICCES, to a filing when it is created.

**Date Filed:** The date the electronic document was filed with the courts.

**Case Number:** This is the unique number the court assigns to the case. The case number displays a link – clicking on the link will direct you to the Case History screen.

**Location:** The location of the court—for example, Jefferson County, Adams County.

**Case Caption:** The case name generated by the courts.

**Authorizer:** The name of the person(s) that have authorized this filing.

**Organization:** The name of the organization is attached to for this filing.

**Event:** The name of the event the electronic document is attached to.

**Document Title:** The descriptive title of the electronic document.

#### **Resources**

The Resources section contains important information about ICCES Customer Support, training guides, court fees, frequently asked system questions, and links to court-related websites. It also contains important legal documents which you should read: ICCES Terms and Conditions and ICCES Privacy Policy.

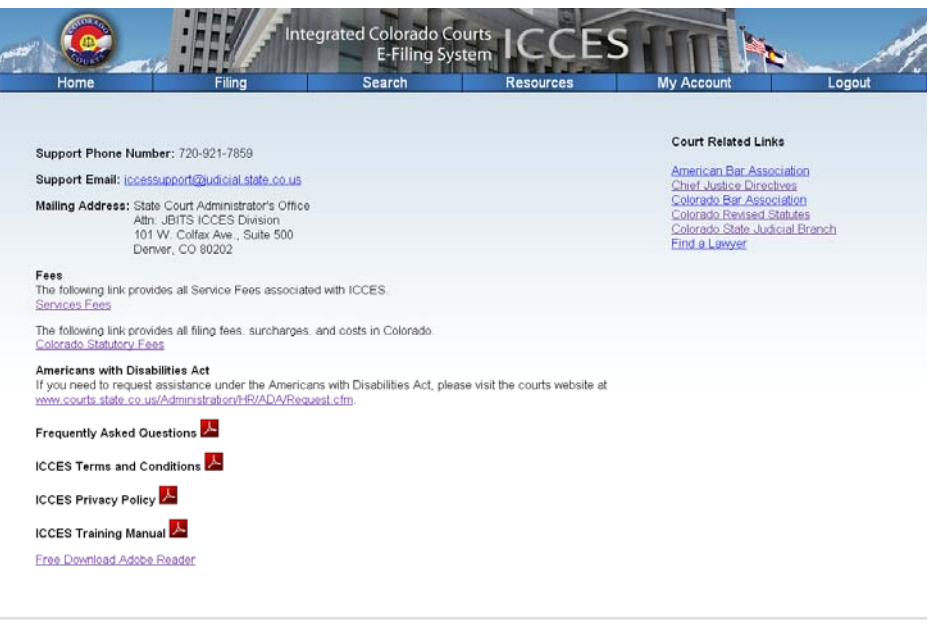

v2.1.0000 | Privacy Policy | Terms and Conditions | Email Support: incessupport@judicial.state.co.us | Phone Support: (720) 921-7859

## **Get to Resources**

From the Home screen, click on **Resources** from the top navigation bar.

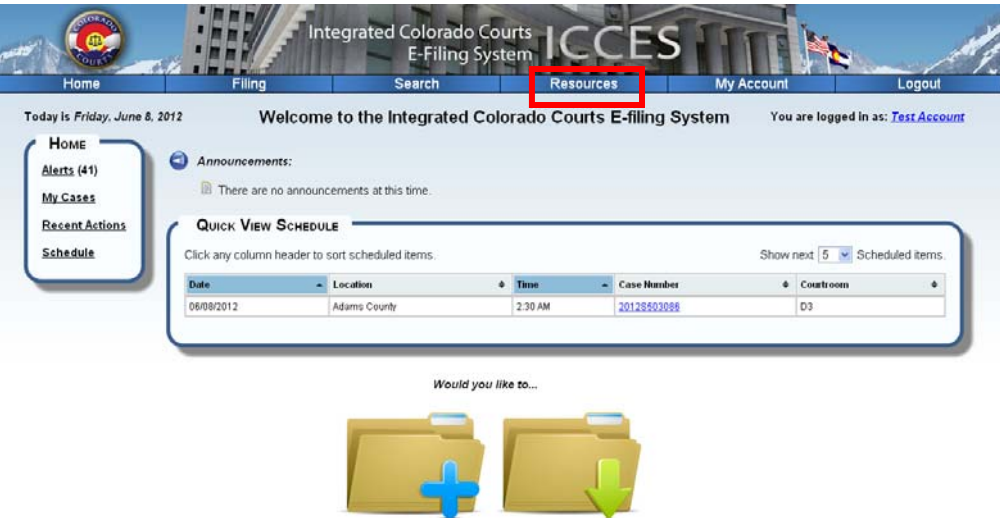

File a New Case File Into an Existing Case

## **My Account**

The **My Account** section allows you to make changes to your profile, reset your password, change your security question, and view your payment history.

## **My Profile**

You can update your name, phone number, fax number, email address, and mailing address from the **My Profile** page.

**Get to My Profile**

- From the Home screen, click on **My Account** from the top navigation bar.
- Click on the **My Profile** link in the left menu tree.

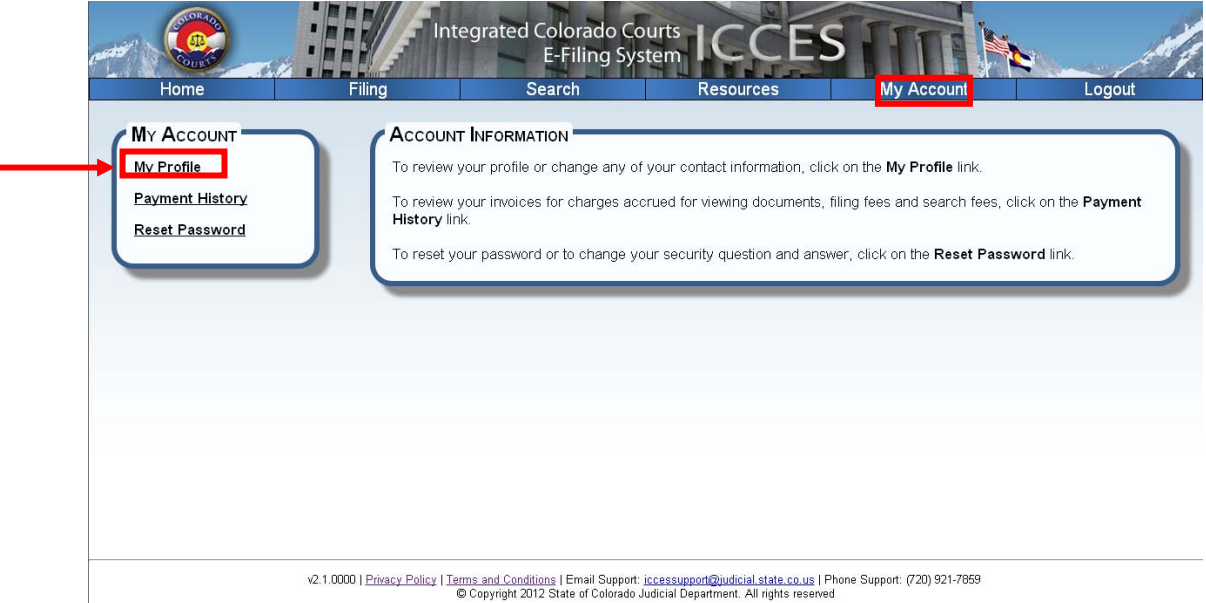

 You can also hover your mouse over the **My Account** menu and select **My Profile**.

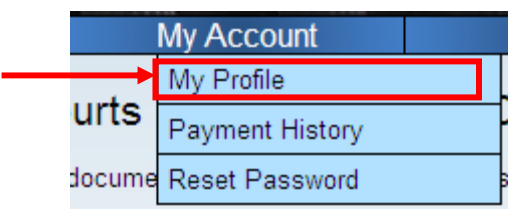

#### **Edit you profile**

- 1. Make any changes to the fields in your profile.
- 2. To save your changes, press the **Save** button.
- 3. To cancel your changes, press the **Cancel** button.

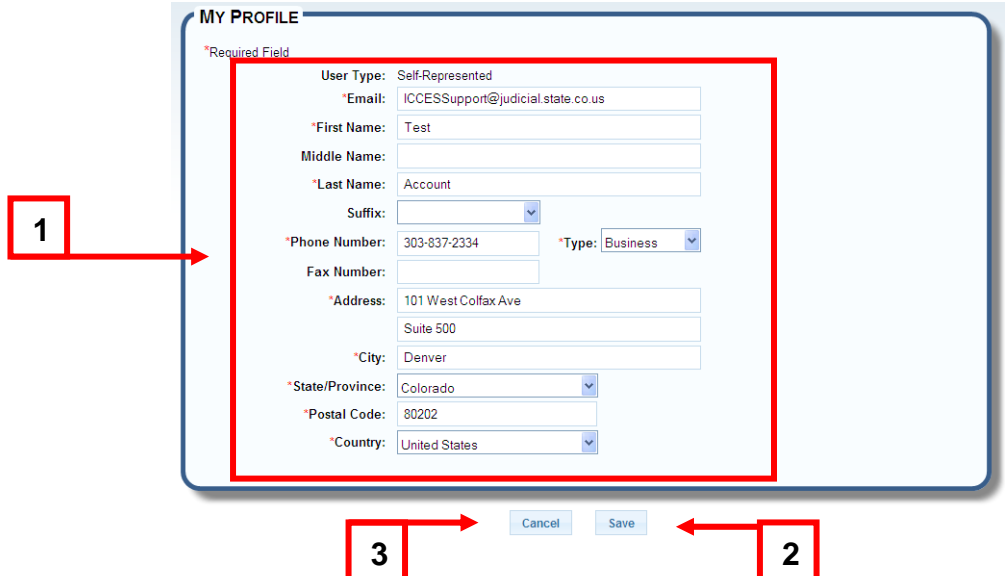

## **Payment History**

Payment History shows you a detailed history of any ICCES activity for which you were billed within the past 90 days.

|                                                                                            |               |                              |                                    | Search             |               | <b>Resources</b><br><b>My Account</b>                    | Logout              |
|--------------------------------------------------------------------------------------------|---------------|------------------------------|------------------------------------|--------------------|---------------|----------------------------------------------------------|---------------------|
| <b>PAYMENT HISTORY</b><br>67 Transaction(s) for the last 30 days                           |               |                              |                                    |                    |               |                                                          |                     |
| All Service Fees<br>$ 20\rangle$<br>©30 Days C60 Days C90 Days<br>Show<br>Per Page<br>Show |               |                              |                                    |                    |               |                                                          |                     |
| <b>Transaction Date</b>                                                                    | Total Charges | $\div$<br><b>Amount Paid</b> | Payment<br>$\div$<br><b>Status</b> | <b>Service Fee</b> | $\Rightarrow$ | <b>Service Type</b><br>$\div$                            | <b>View Receipt</b> |
| 05/21/2012                                                                                 | \$34.00       | \$0.00                       | Pay Later at<br>Court              | <b>Filing Fee</b>  |               | Adams County, 2012S503035, Small Claims Wizard           | View                |
| 05/21/2012                                                                                 | \$34.00       |                              | \$0.00 Pay Later at<br>Court       | <b>Filing Fee</b>  |               | Adams County, 2012S503036, Small Claims Wizard           | View                |
| 05/21/2012                                                                                 | \$12.00       | \$0.00                       | Pay Later at<br>Court              | <b>Filing Fee</b>  |               | Adams County, 2012S501701, Motion to Continue Wizard     | View                |
| 05/21/2012                                                                                 | \$12.00       | \$0.00                       | Pay Later at<br>Court              | Filing Fee         |               | Jefferson County, 2012S502990, Motion to Continue Wizard | View                |
| 05/18/2012                                                                                 | \$46.00       |                              | \$0.00 Pay Later at<br>Court       | Filing Fee         |               | Adams County, 2012S503028, Defendant Response Wizard     | View                |
| 05/18/2012                                                                                 | \$12.00       |                              | \$0.00 Pay Later at<br>Court       | Filing Fee         |               | Adams County, 2012S503028, Motion to Continue Wizard     | View                |
| 05/18/2012                                                                                 | \$6.00        |                              | \$0.00 Pay Later at<br>Court       | <b>Filing Fee</b>  |               | Adams County, 2012S503028, Subpoena Wizard               | View                |

V2.1.0000 | Privacy Policy | Terms and Conditions | Email Support: iccessupport@judicial.state.co.us | Phone Support: (720) 921-7859<br>© Copyright 2012 State of Colorado Judicial Department. All rights reserved

#### **Get to Payment History**

- From the Home screen, click on **My Account** from the top navigation bar.
- Click on the **Payment History** link from the left menu tree.

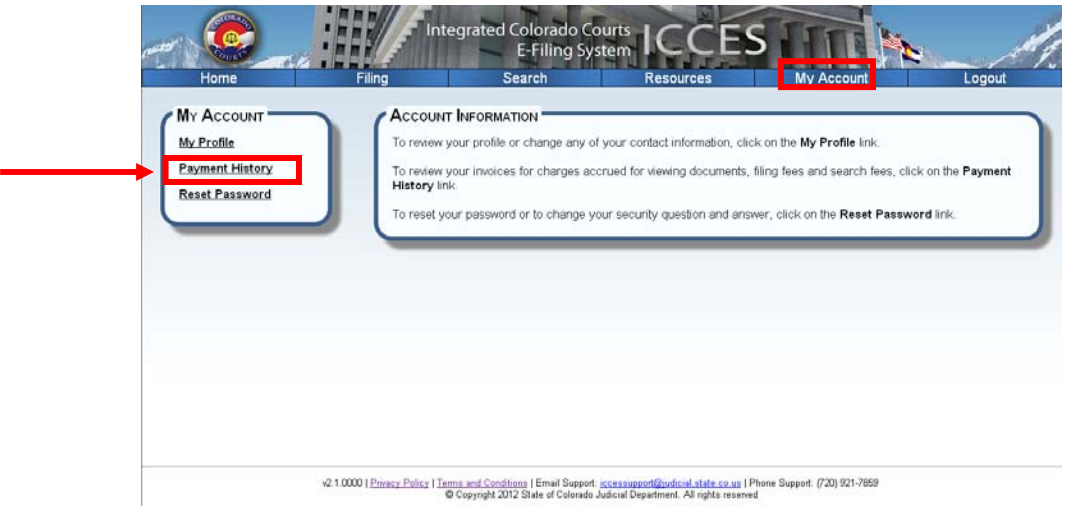

 You can also hover your mouse over the **My Account** menu and select **Payment History**.

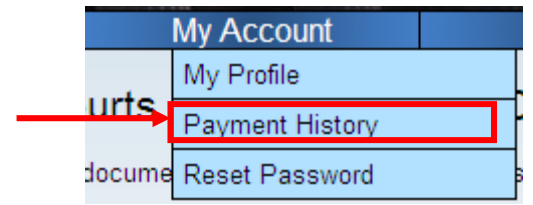

#### **Viewing Payment History**

1. To view the last 30, 60, or 90 Days of your payment history, select the **30, 60, or 90 Days** radio buttons.

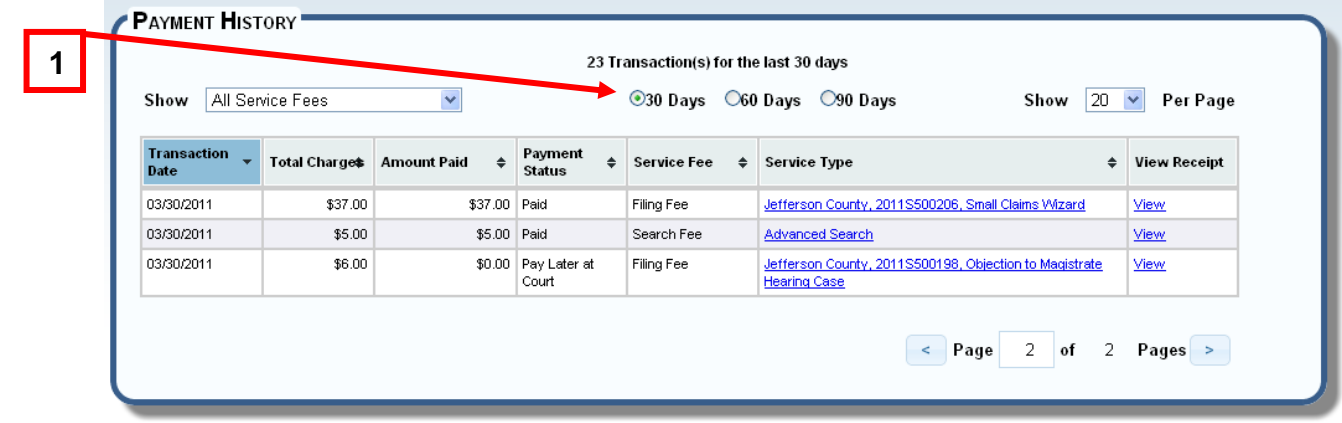

#### **Reset Password**

You can reset your password or change your security question by visiting the **Reset Password** page.

**Reset Password:** Passwords must be changed every 60 days.

**Security Question:** You must select and answer a security question if you need to retrieve your password from the **Login** screen.

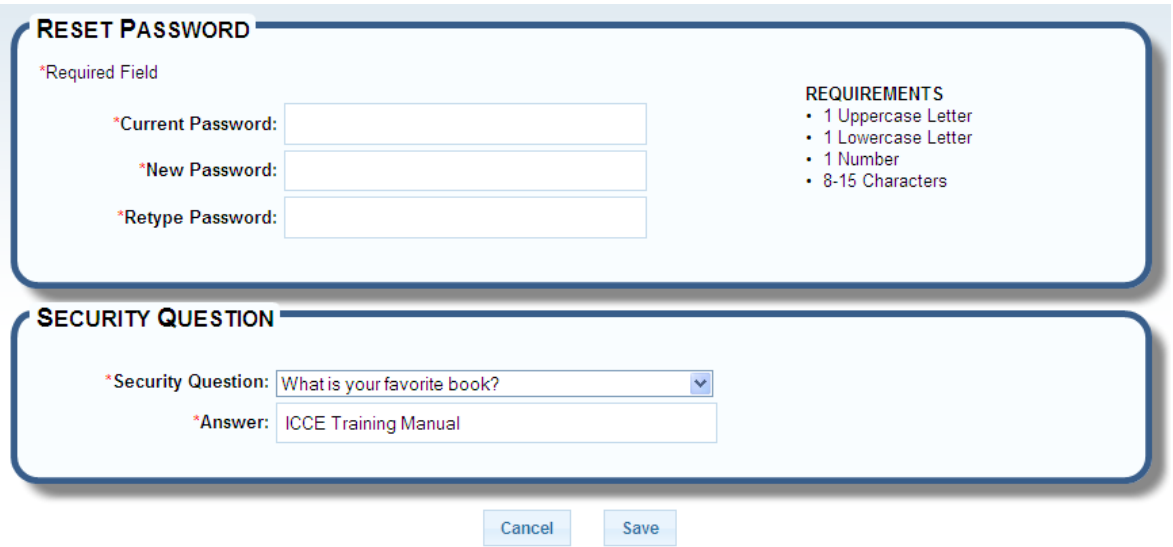

#### **Get to Reset Password**

- From the Home screen, click on **My Account** from the top navigation bar.
- Click on the **Reset Password** link in the left menu tree.

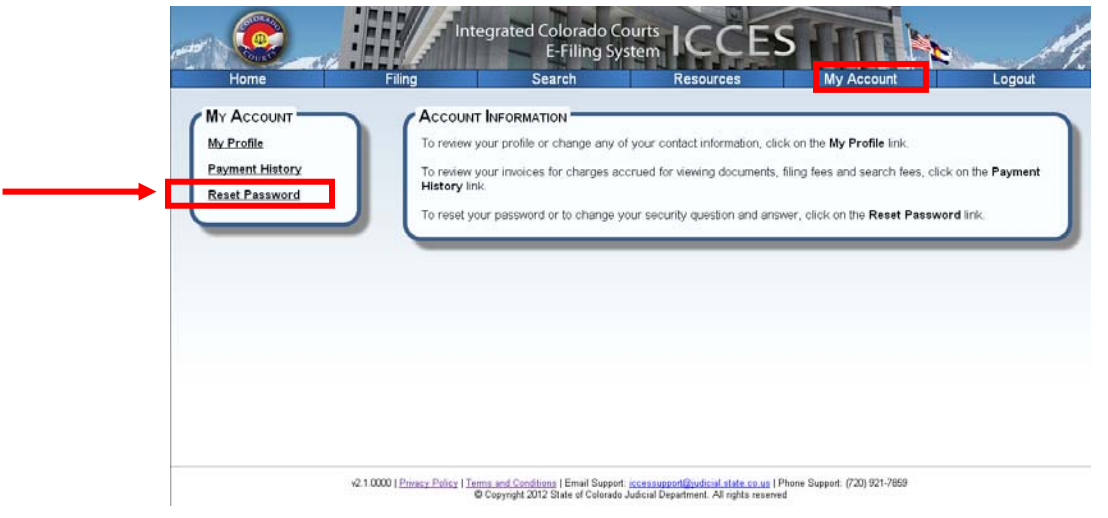

 You can also hover your mouse over the **My Account** menu and select **Reset Password**.

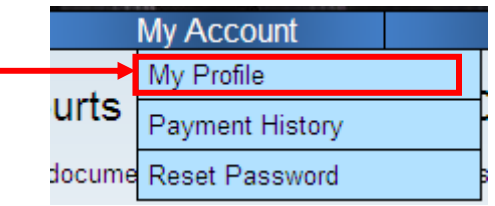

#### *Reset Your Password*

- 1. In the **Reset Password** section, type your current password into the first text field
- 2. Then type a new password in the second and third text fields. Passwords must meet the following requirements:
	- o 1Uppercase Letter
	- o 1 Lowercase Letter
	- o 1 Number
	- o Is 8-15 Characters Long.
- 3. When finished, press the **Save** button at the bottom of the page.

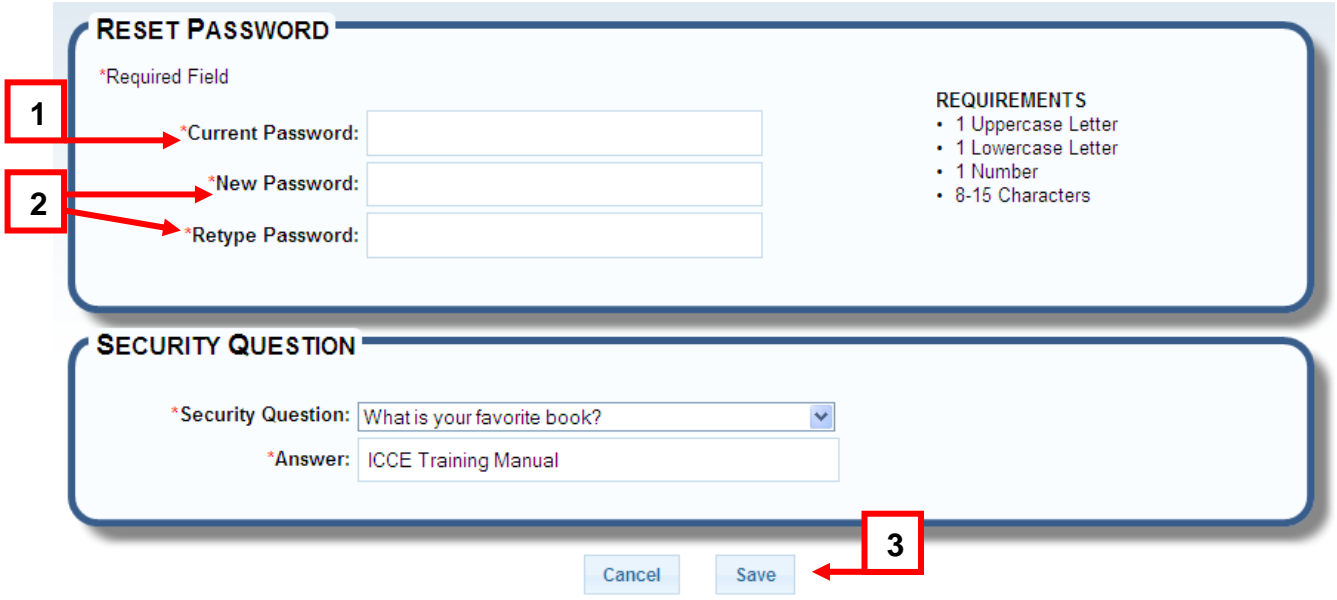

## *Changing Your Security Question*

- 1. In the Security Question section, select a security question from the combo box.
- 2. In the Answer text field, type the answer to the security question you selected.
- 3. Press the **Save** button to save your new security question and answer.

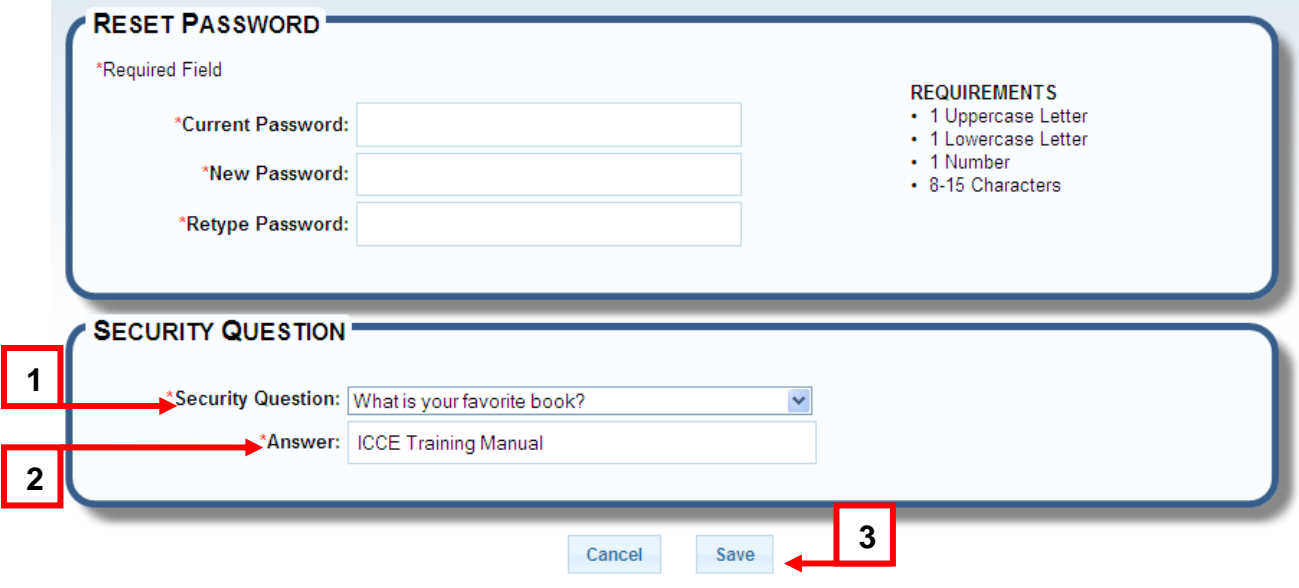